# **ONIXEDIT TRAINING DOCUMENT USERS: VENDOR**

Adding New Titles

Latest Version: 2/8/2022

## **TABLE OF CONTENTS**

r.

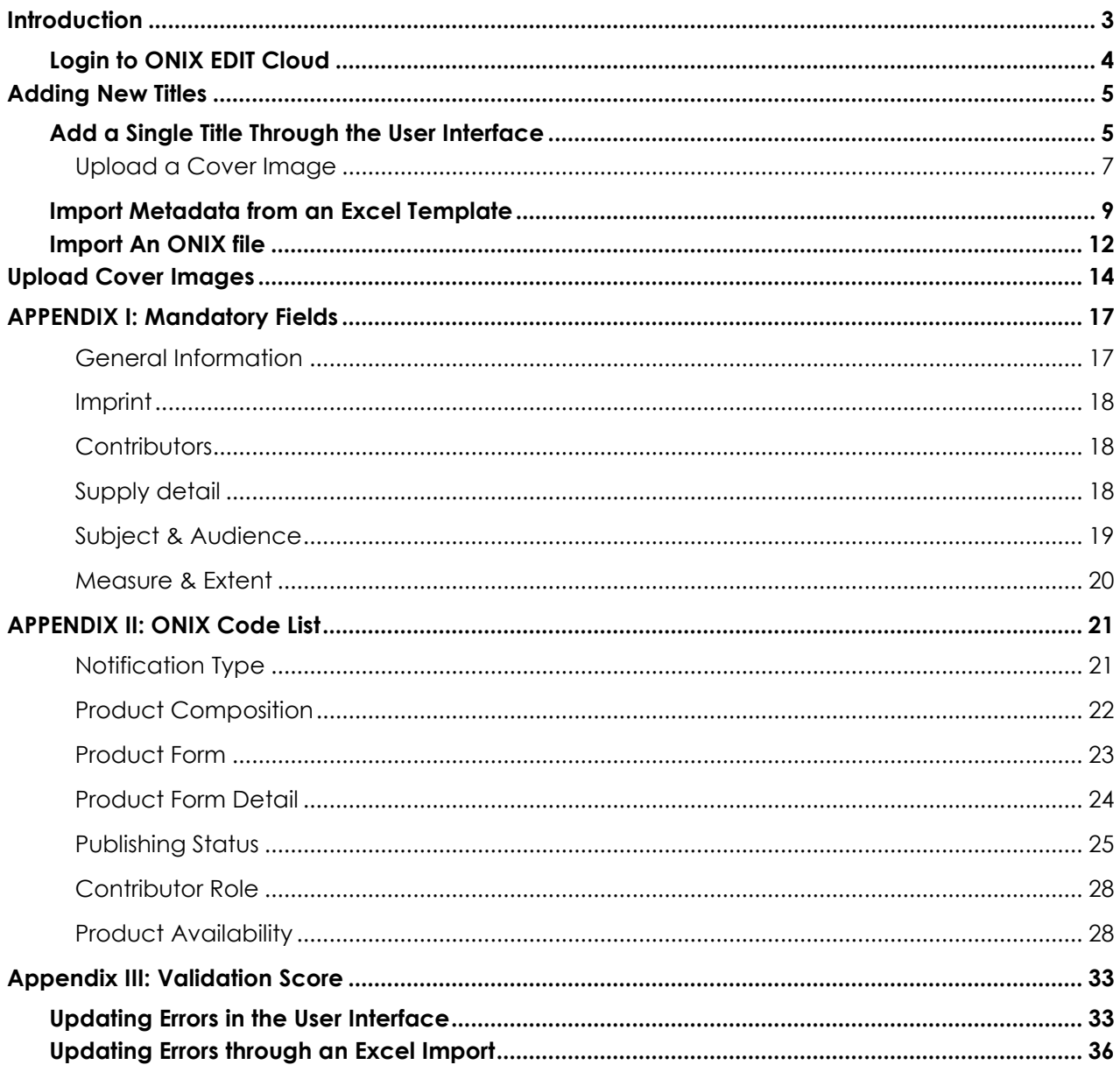

## <span id="page-2-0"></span>**Introduction**

Hello, Indigo Vendor!

This training document is a step-by-step instruction manual (with screenshots) that we hope will serve as a helpful guide for setting up your titles in our new book product information management system, ONIXEDIT Cloud. It is replacing Indigo SYME (SYstem for Manual Entry). Like SYME, ONIXEDIT Cloud is accessible through an internet browser, and allows you to add your products by filling in a web-based form; however, ONIXEDIT Cloud is much more sophisticated and has many additional benefits & features:

- Runs on Mac, PC, and mobile devices
- Compatible Browsers: Chrome, Opera, Internet Explorer, Firefox and Safari
- Import multiple products at the same time with Excel (.xlsx) or ONIX (.xml) files
- Export selected titles or your whole catalogue to an Excel or ONIX file
- Detailed error summary and catalogue validation score

#### *What is ONIX?*

ONIX is an acronym for **ON**line **I**nformation e**X**change. The ONIX for Books Production Information Format is the International Standard for representing and communicating book industry product information in electronic form called Metadata. ONIX is an XML-based standard for rich book metadata, providing a consistent way for publishers, retailers and their supply chain partners to communicate a wide range of information about their products.

The need is to maintain reliable and standardized information and to communicate it to your trading partners.

The ONIX standard was designed for this purpose.

#### *What is ONIXEDIT?*

*ONIXEDIT* is a program for title management to be used by publishers and based on the ONIX Standard. *ONIXEDIT Cloud* is a web application that allows you to manage your ONIX metadata from your Internet Browser.

#### Questions?

If you still have questions about how to use ONIX Edit Cloud after going through this training document, please reach out to the Master Data team at **MasterData@indigo.ca** with any questions you have. If the question is regarding a specific title or titles you are trying to add or update, please include the ISBN13(s) and your Vendor ID in your email so we can better assist you.

### <span id="page-3-0"></span>**Login to ONIX EDIT Cloud**

- 1. Go to<https://onixdata.indigo.ca/cloud>
- 2. Enter your Username and Password.
- 3. Click Login

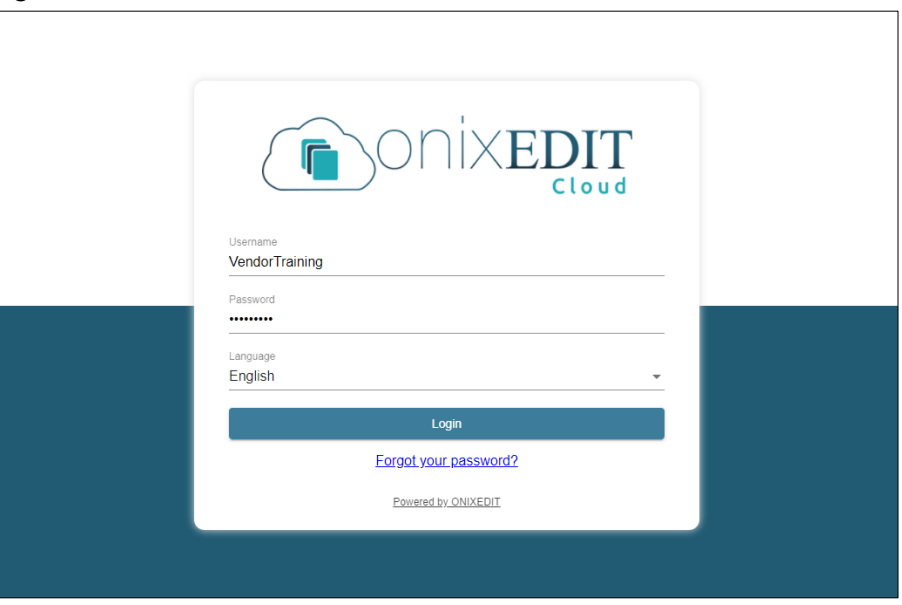

**Note:** The first time you login you should reset your password click on "Forgot your password?" and follow the prompts to reset it.

After a successful login you will be taken to the Default View of your Catalogue.

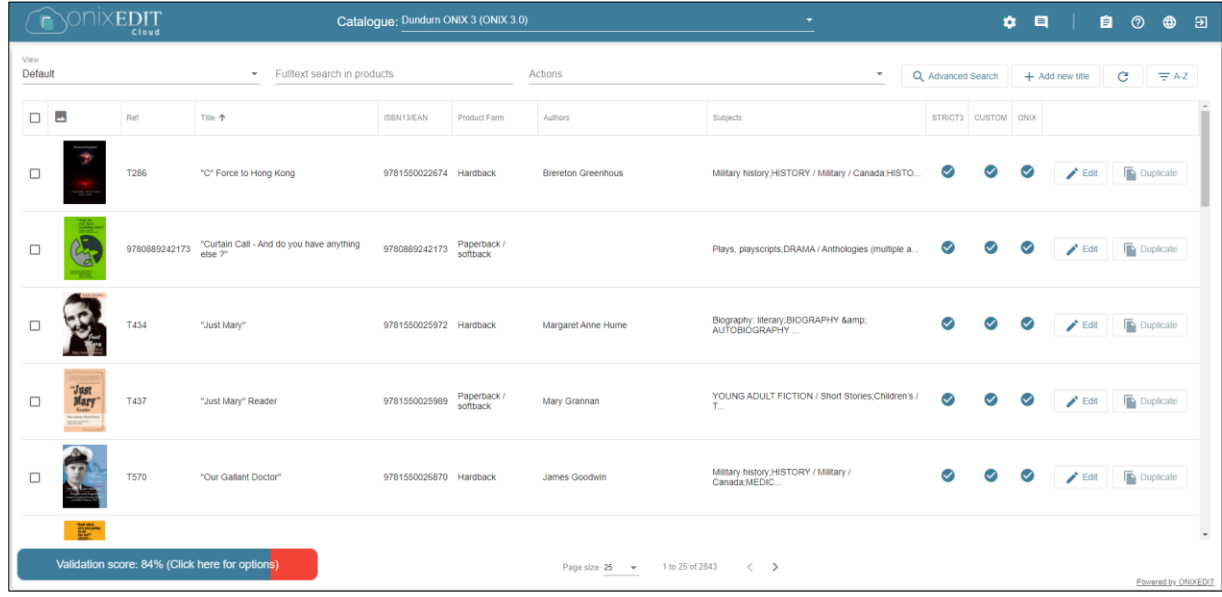

## <span id="page-4-0"></span>**Adding New Titles**

There are three ways you can add new titles to ONIX Edit Cloud:

- 1. Add a Single title through the User Interface
- 2. Import metadata from an Excel template
- 3. Import an ONIX file

### <span id="page-4-1"></span>**Add a Single Title Through the User Interface**

If you only need to add a single title, you can do it directly through the user interface in Onix Edit.

1. From the catalogue screen, click on **+ Add new title**.

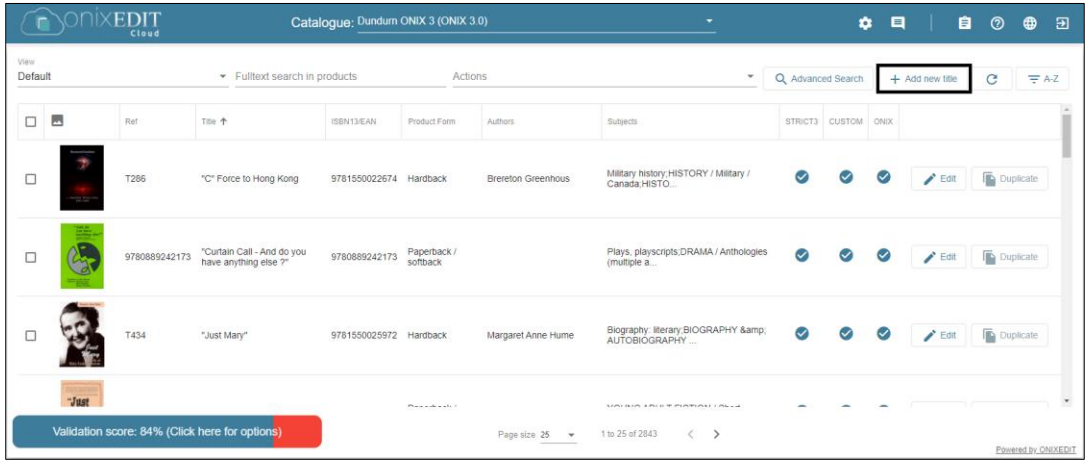

2. Fill in all Mandatory fields, and any additional fields that you have the data for. Mandatory fields are highlighted in red. You can also find a list of all mandatory fields in [Appendix I.](#page-16-0) ONIX Code Lists and definitions can be found in [Appendix II.](#page-17-3)

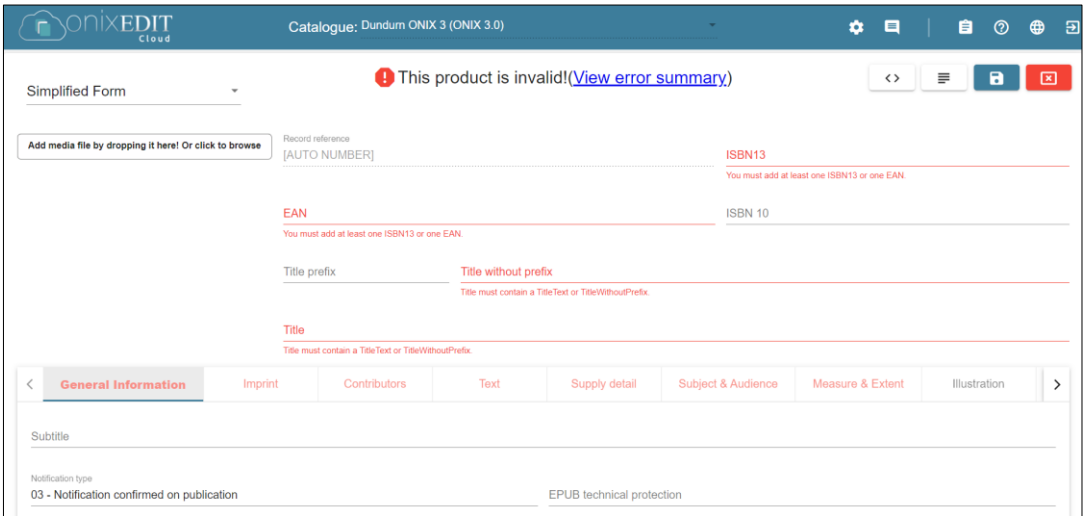

**NOTE:** Some fields will be filled in with default values, but you can update them if required for the product.

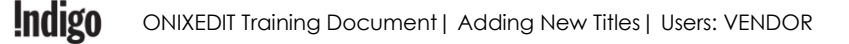

3. Until you have filled in all required fields, the notice at the top will state "This product is invalid! (View error summary)"

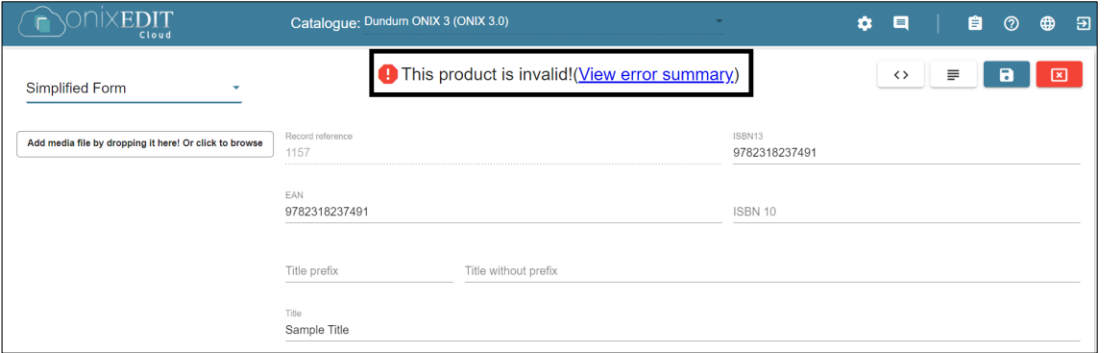

4. Click on the "View error summary" link to see a list of errors. Clicking on "Show this error" will take you directly to the required field that needs to be corrected/filled in.

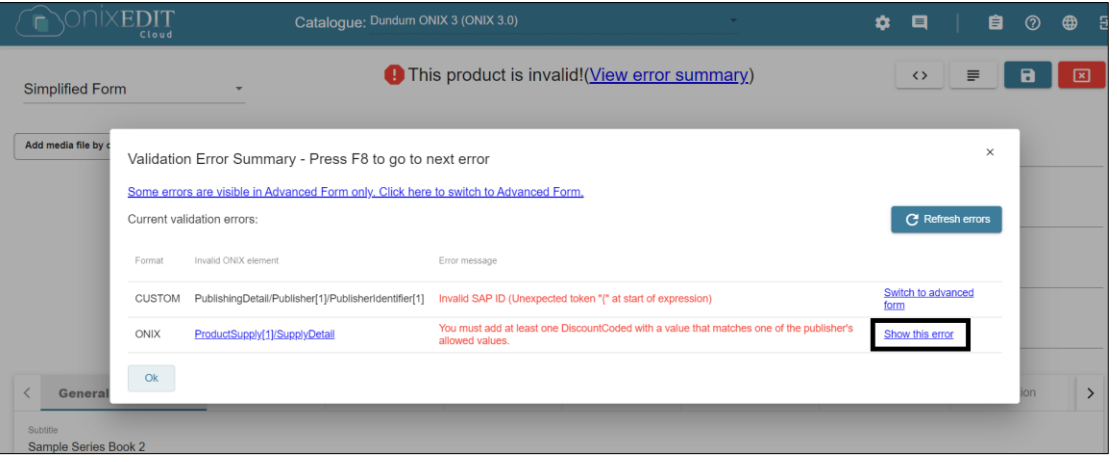

5. Once you have added all required fields, you will see the message "This product is valid!" Click the save icon to save the product.

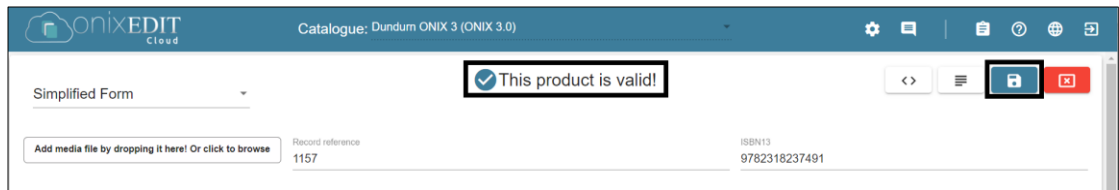

**NOTE:** You can save your product even if it is not yet valid and go back in to add any missing fields later.

#### <span id="page-6-0"></span>**Upload a Cover Image**

Before uploading your images, please ensure they meet the following requirements:

- **Dimensions:** minimum 400x400 px
- **Resolution:** minimum 72 dpi
- **File Size:** maximum 5 MB
- 1. Click "**Add media file by dropping it here! Or click to browse**" or drag and drop an image file from your computer.

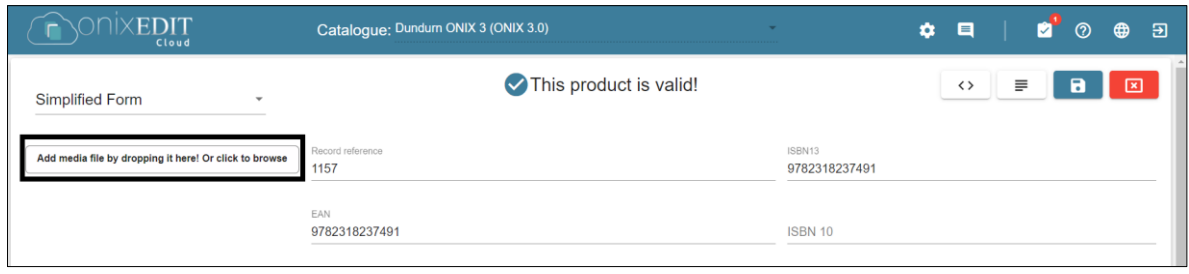

2. You can either click "From a file…" and browse for the file on your computer, or click "From a URL…" to add an image from the internet.

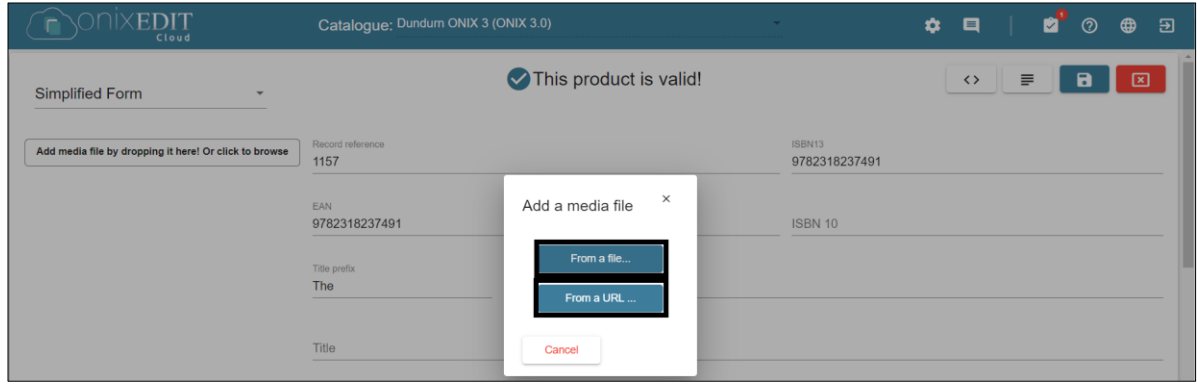

3. Once you have uploaded the image, you will be prompted to select the type of image. "Front cover" is the default value that should populate in the dropdown asking "What kind of image do you want to add?" – if the value is different, select "Front cover" from the dropdown, then click OK.

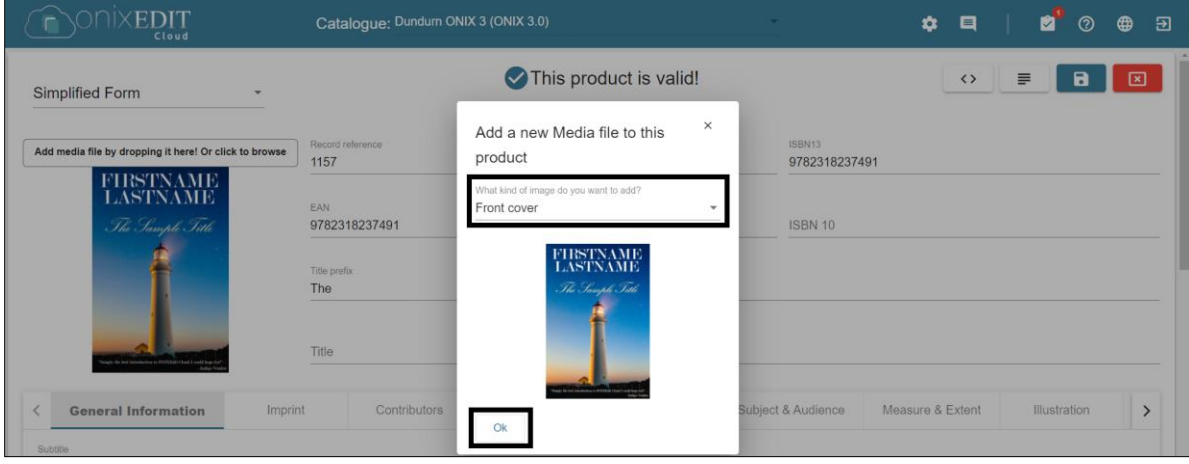

4. Click the save icon to save the image to the product.

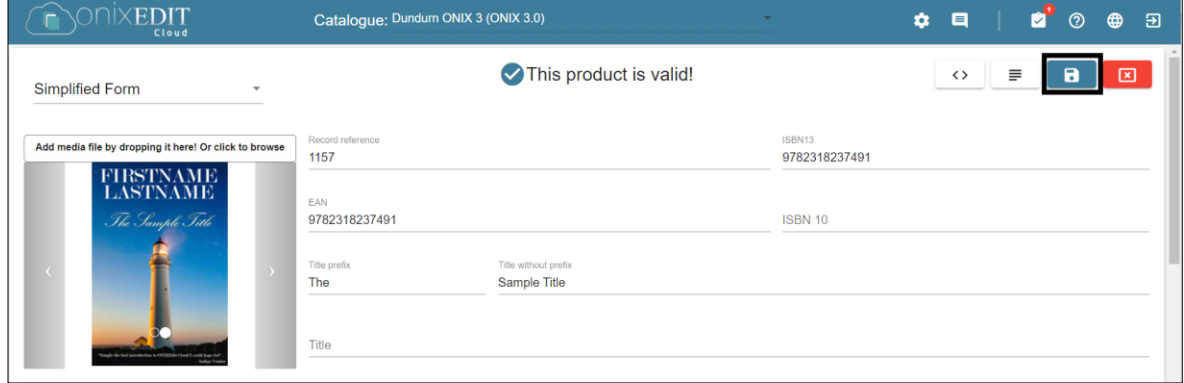

### <span id="page-8-0"></span>**Import Metadata from an Excel Template**

If you have multiple titles to add, you can add them through an Excel Template.

1. To download the template from Onix Edit, click Actions:

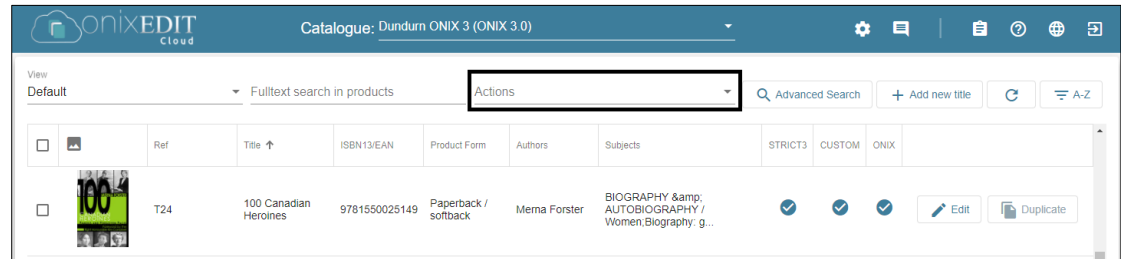

2. Click Download the Excel Template:

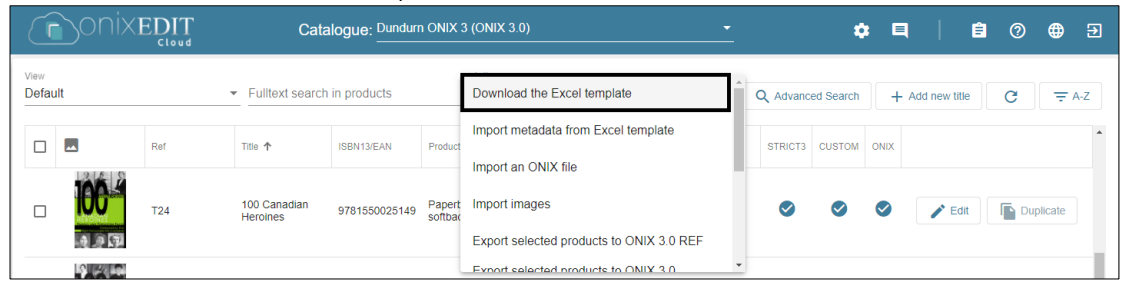

3. Open the file in Excel. It will open on the INSTRUCTIONS tab, which includes helpful information and a Colour Legend for Mandatory fields. Click on the METADATA tab to enter your data.

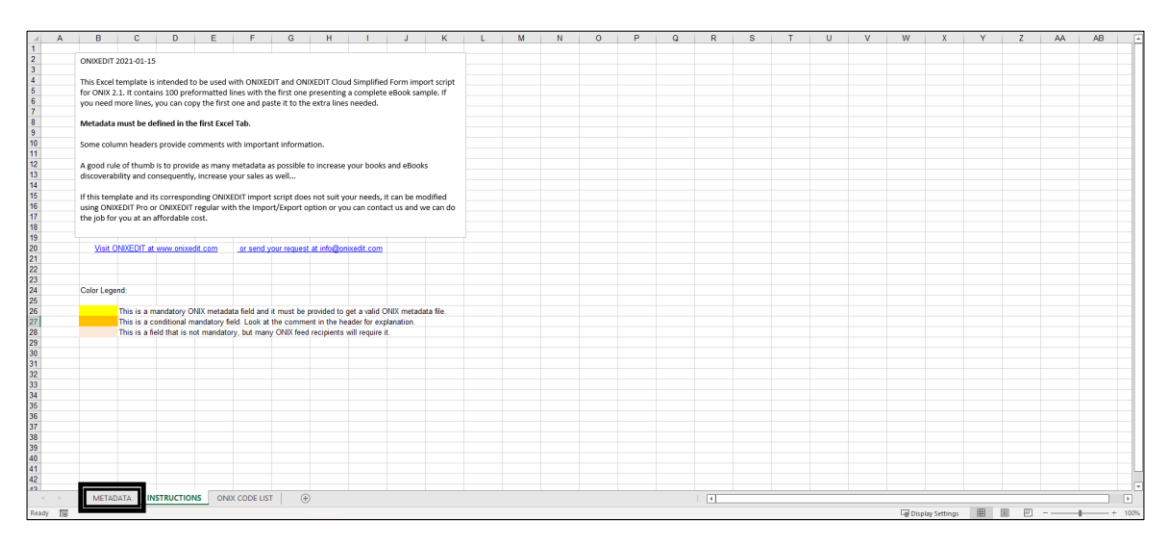

4. Enter each record in a new row and be sure to fill out all Mandatory Fields – you can also hover over the red comment tags in the header cells for more information about the fields and instructions for entering data. Some headers, like BISAC Subject, have links to helpful websites.

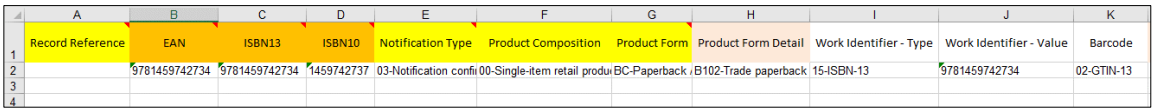

- 5. Once you have entered all of the data, save the file.
- 6. In Onix Edit, click on **Actions**:

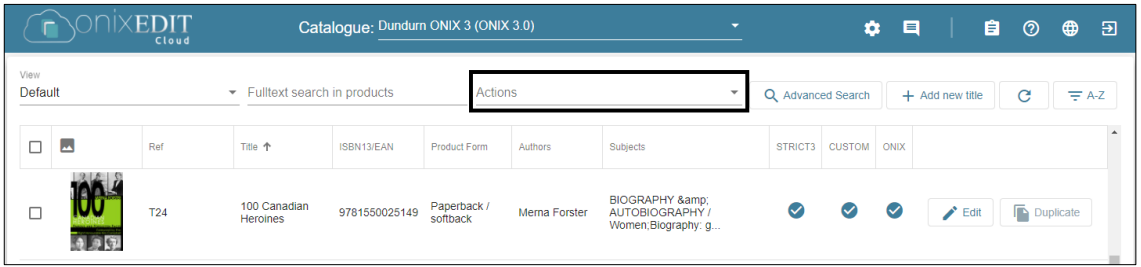

7. Click on Import metadata from Excel template:

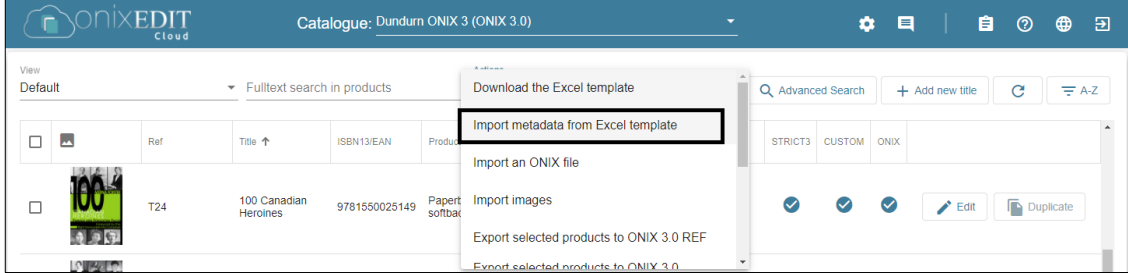

8. Click Browse to open your file browser and select the Excel file for upload.

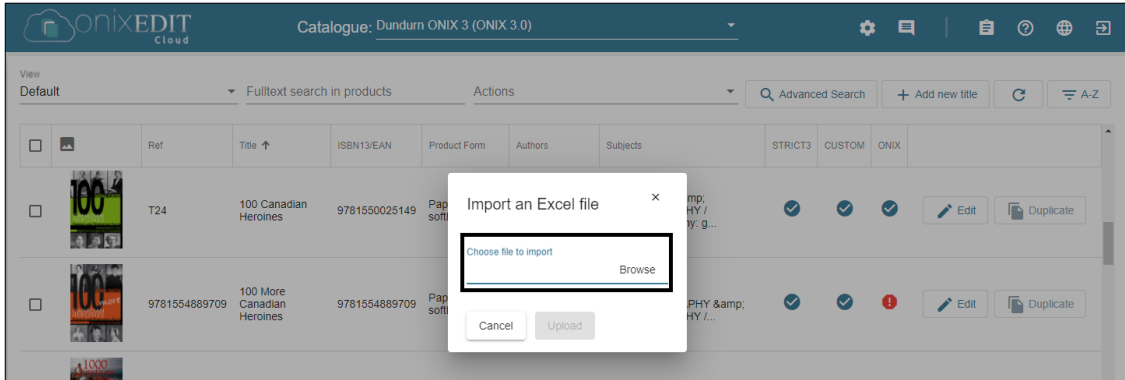

**Indigo** ONIXEDIT Training Document| Adding New Titles| Users: VENDOR 9. Select your file and then click Upload.

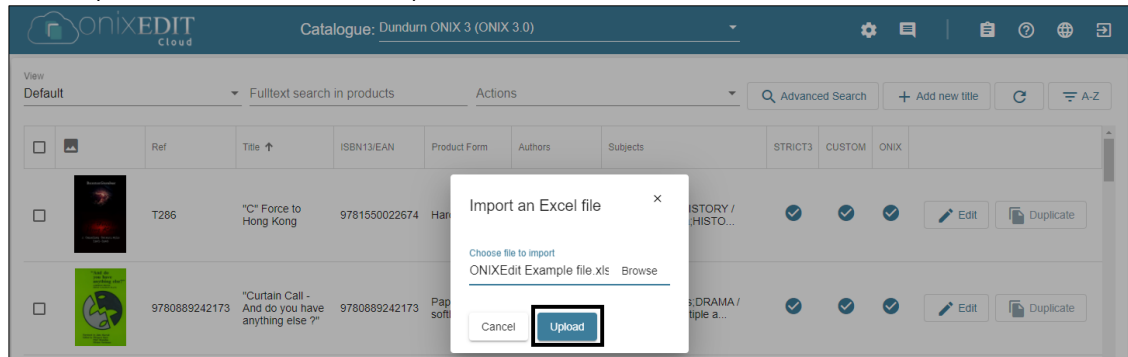

10. You should see the below message indicating that the file was successfully sent to the server for import into your catalogue and any additions or changes to existing products will appear soon. Click OK.

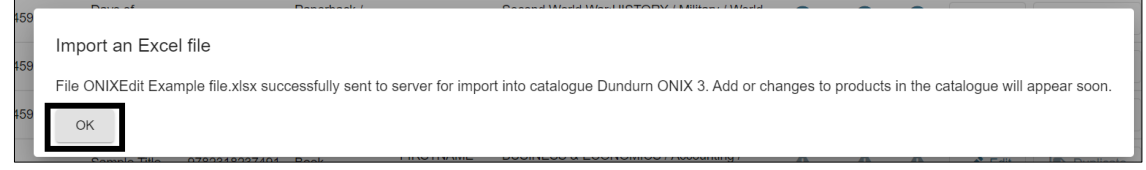

11. While the file is uploading, the notification icon will be displayed as a clock with a notification.

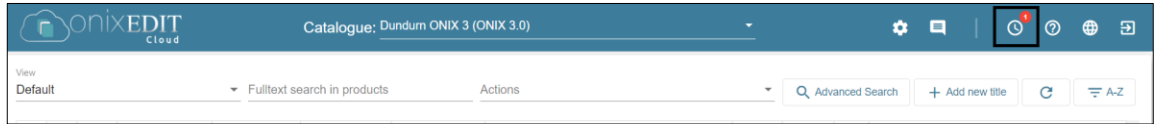

12. Once the file has finished uploading, the icon will change to a checkmark. Click on the notification and you will see a green checkmark next to the file to indicate that it was uploaded successfully. Click the Refresh button to see new records that have been uploaded to the catalogue.

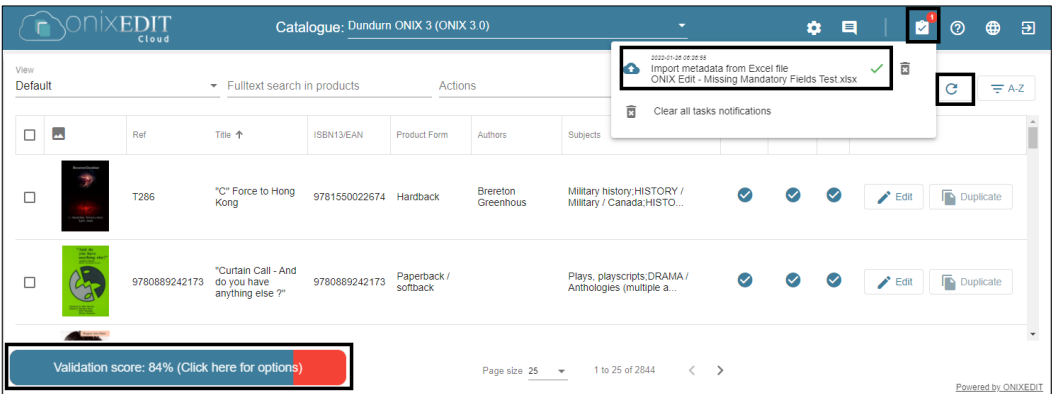

**Note:** Just because the file uploaded successfully, it does not mean that all products have 100% validation. If your Validation score is not 100%, see *[Appendix III: Validation Score](#page-32-0)*.

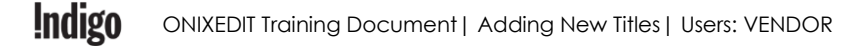

### <span id="page-11-0"></span>**Import An ONIX file**

If you have your products in an ONIX XML file, you can import it into ONIX Edit Cloud through a simple upload.

1. Click on the **Actions** dropdown:

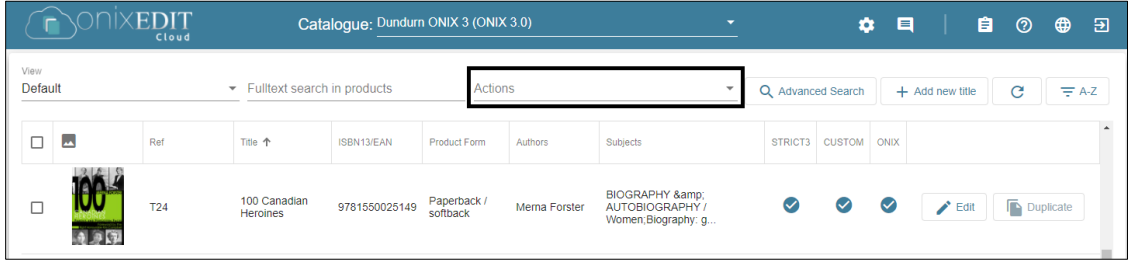

2. Select Import an ONIX file:

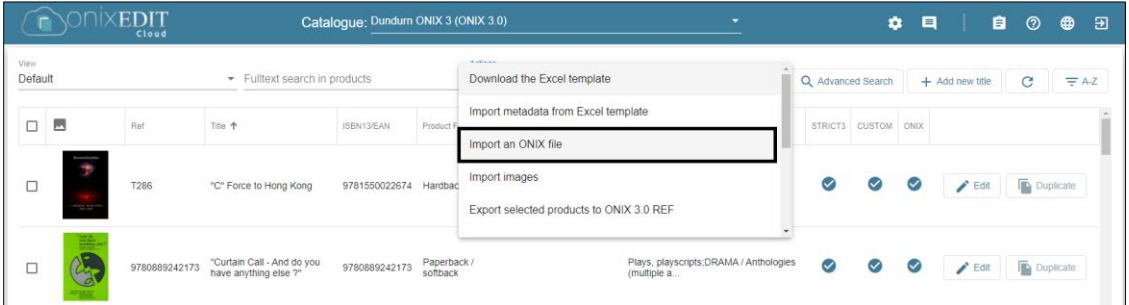

3. Click **Browse** to open your file browser and select the ONIX file for upload:

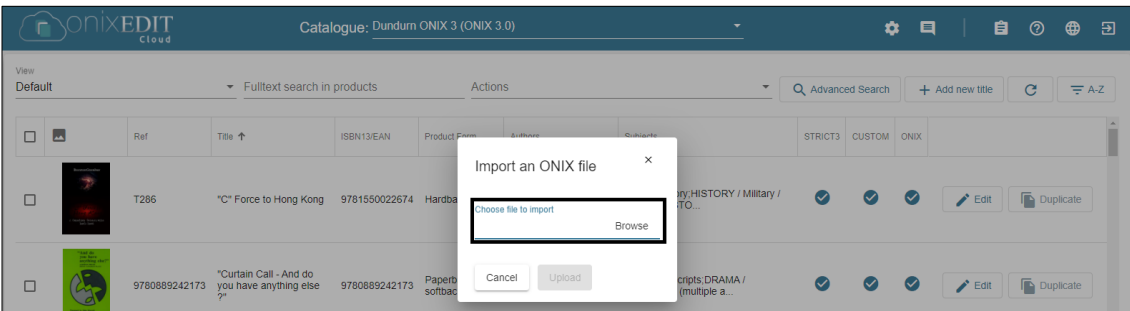

4. Select your file and then click Upload.

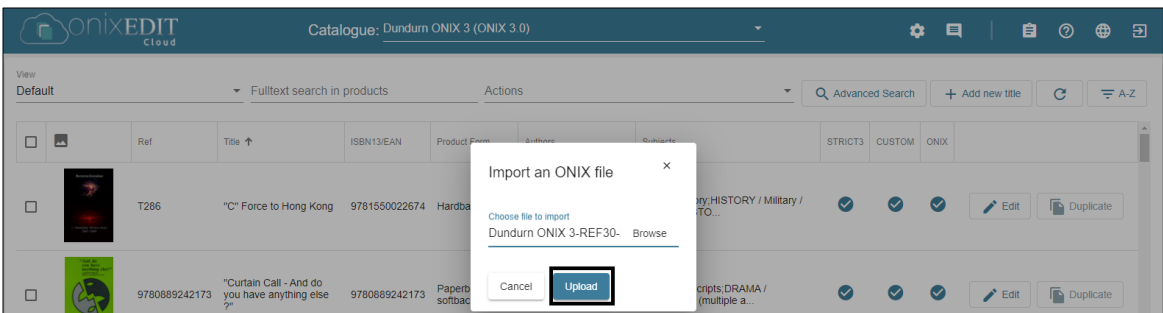

5. You should see the below message indicating that the file was successfully sent to the server for import into your catalogue and any additions or changes to existing products will appear soon. Click OK.

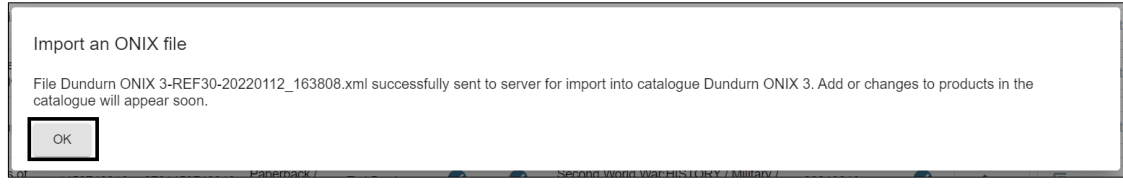

6. While the file is uploading, the notification icon will be displayed as a clock with a notification.

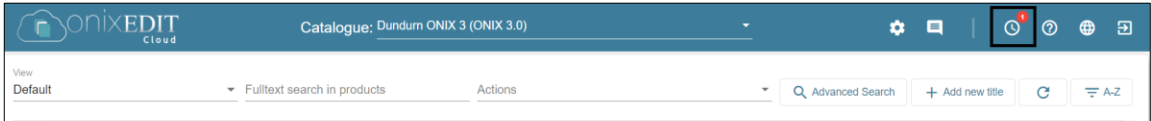

7. Once the file has finished uploading, the icon will change to a checkmark. Click on the notification and you will see a green checkmark next to the file to indicate that it was uploaded successfully. Click the Refresh button to see new records that have been uploaded to the catalogue.

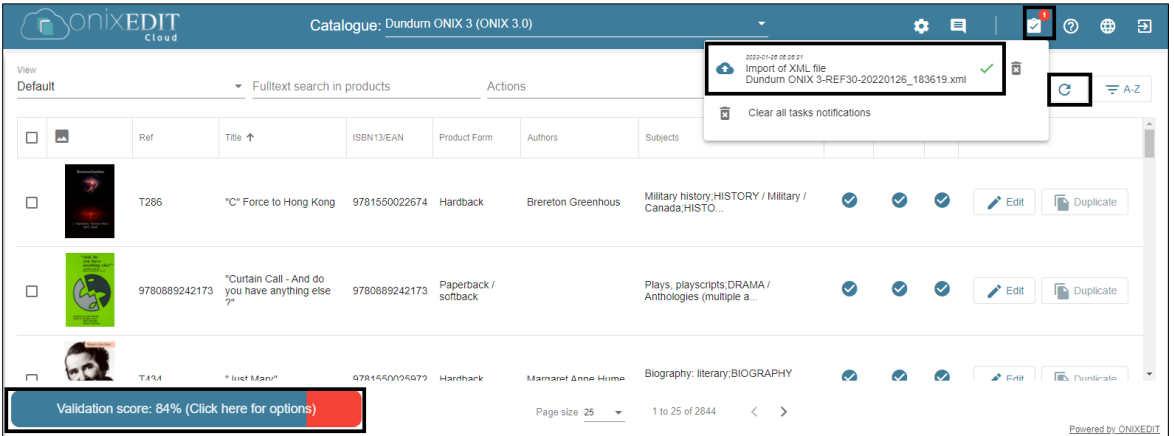

**Note:** Just because the file uploaded successfully, it does not mean that all products have 100% validation. If your Validation score is not 100%, see *[Appendix III: Validation Score](#page-32-0)*.

## <span id="page-13-0"></span>**Upload Cover Images**

If you are creating multiple records through an Excel Template or an ONIX file but did not include the Cover Image URLs, you can upload images in bulk.

- 1. Before you import the images, you must prepare your cover images for import.
	- **Image File names** should be either the ISBN10 or ISBN13 so that the cover images attach to the corresponding titles. (i.e. *9781459746909.jpg*)
	- **File Type:** .gif, .jpeg, .jpg, .png or .tiff
	- **Dimensions:** minimum 400x400 px
	- **Resolution:** minimum 72 dpi
	- **File Size:** maximum 5 MB
- 2. Group all the cover images in a single folder and compress it as a .zip or .gz archive.
	- [Compress a file or folder -](https://support.microsoft.com/en-us/windows/zip-and-unzip-files-8d28fa72-f2f9-712f-67df-f80cf89fd4e5) Windows 10
	- [Compress a file or folder -](https://www.macrumors.com/how-to/zip-a-file-on-mac/) Mac
- 3. In ONIX Edit Cloud, click on Actions.

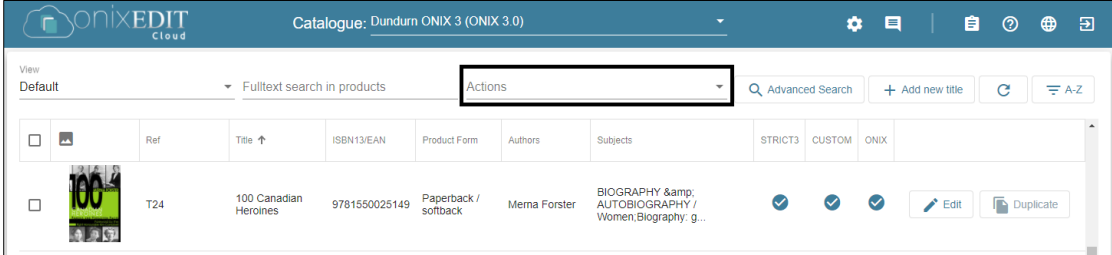

4. Click on Import Images.

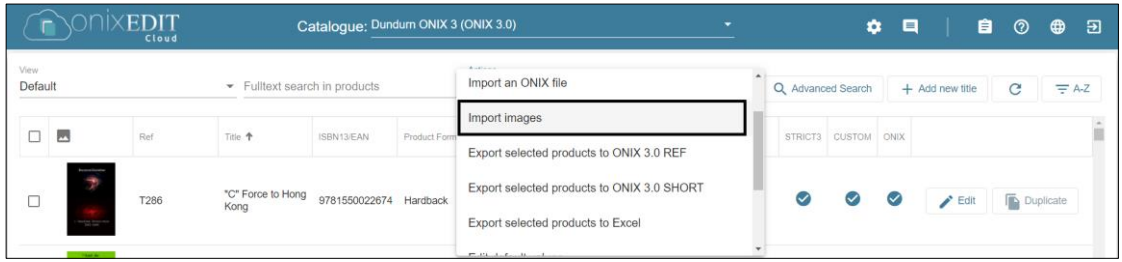

5. Click **Browse** to open your file browser and select the compressed folder for upload:

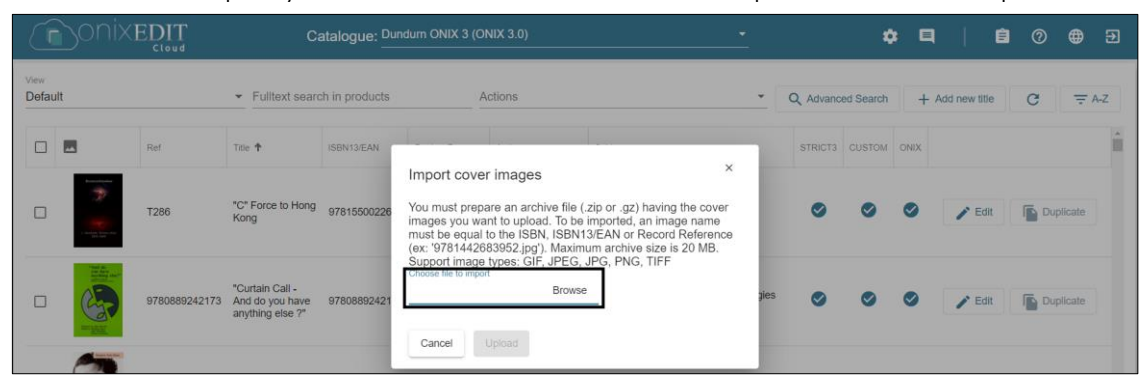

6. Select your file and then click Upload.

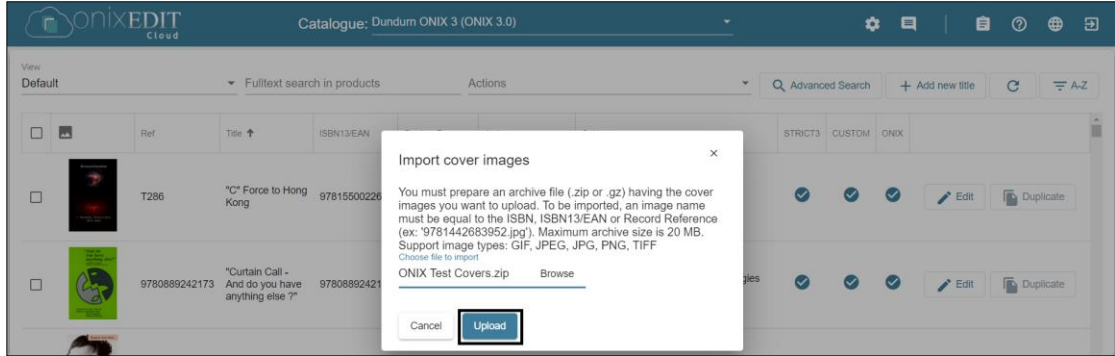

8. You should see the below message indicating that the file was successfully sent to the server for import into your catalogue and any additions or changes to existing products will appear soon. Click OK.

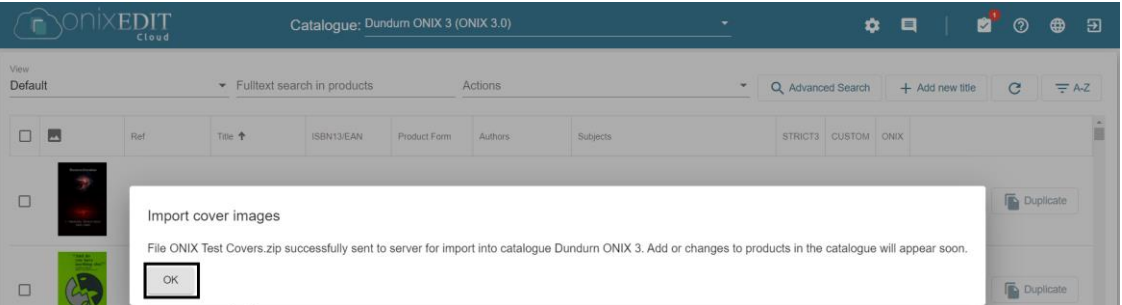

9. While the file is uploading, the notification icon will be displayed as a clock with a notification.

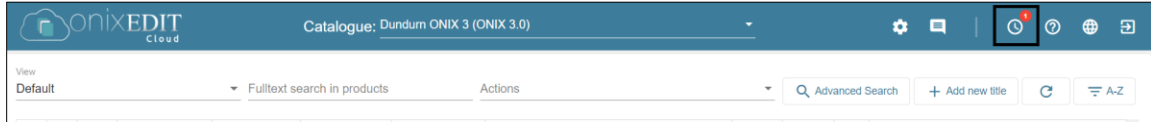

10. Once the file has finished uploading, the icon will change to a checkmark. Click on the notification and you will see a green checkmark next to the file to indicate that it was uploaded successfully.

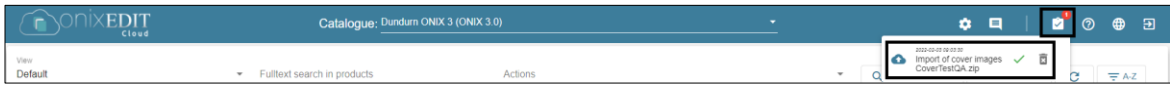

**Indigo** ONIXEDIT Training Document| Adding New Titles| Users: VENDOR

## <span id="page-16-0"></span>**APPENDIX I: Mandatory Fields**

These are the mandatory fields required to create a valid article in ONIX Edit, listed by the tab they appear on when creating or editing an article in the Simplified Form.

- EAN, ISBN 10 *or* ISBN 13
- Title prefix *and* Title without prefix *OR* Title

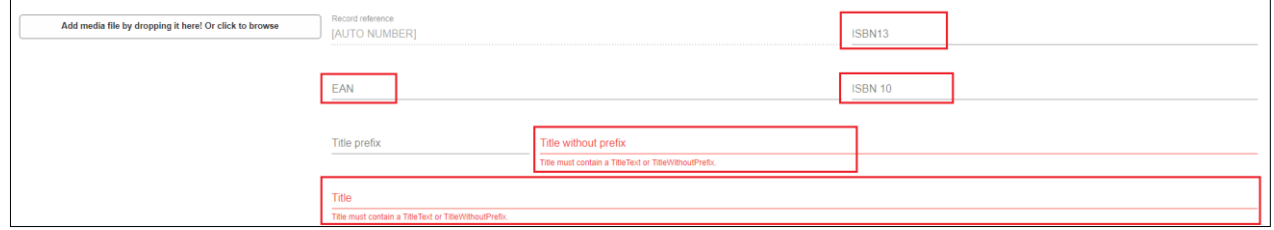

#### <span id="page-16-1"></span>**General Information**

- Notification type
- Product from
- Product composition
- Publisher name (OR Imprint Name)
- Publication date (YYYYMMDD)
- Publishing status

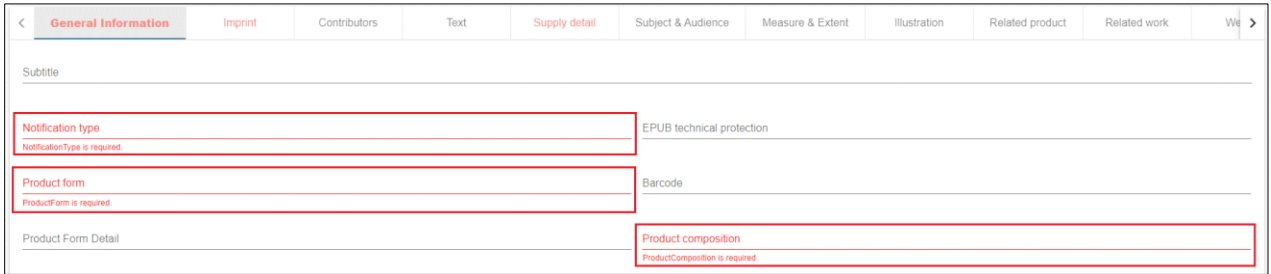

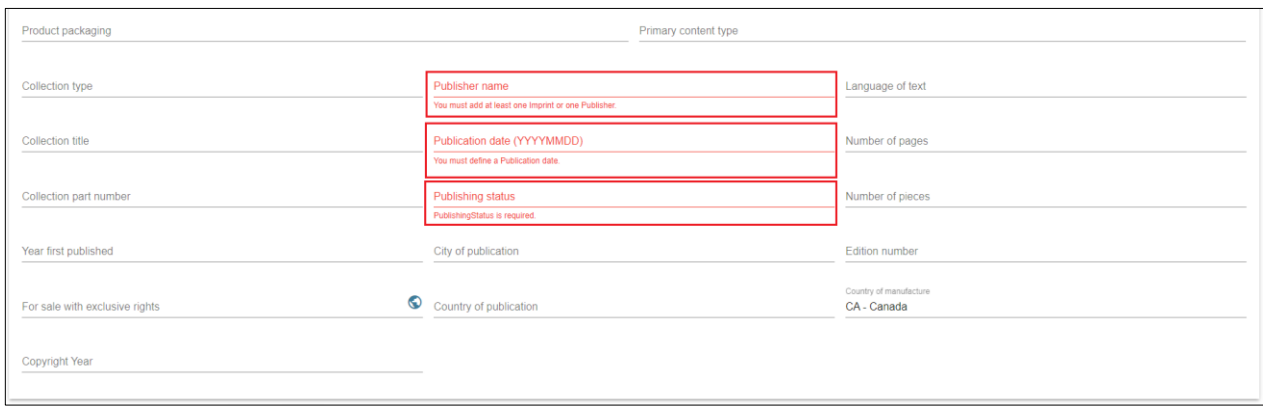

#### <span id="page-17-0"></span>**Imprint**

• Name (OR General Information - Publisher name)

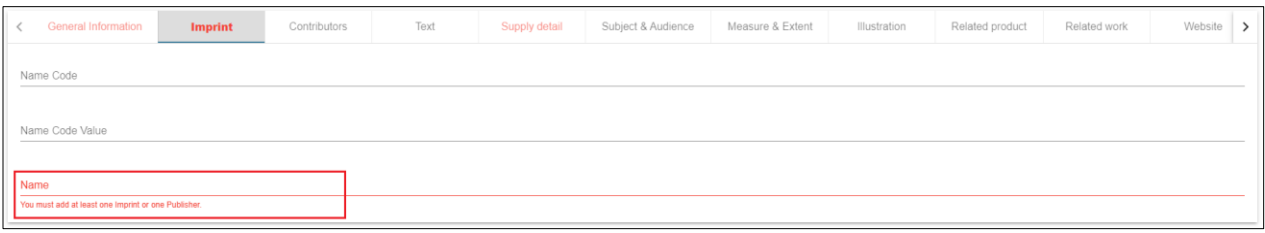

#### <span id="page-17-1"></span>**Contributors**

- Role
- Name (key) OR Corporate Name

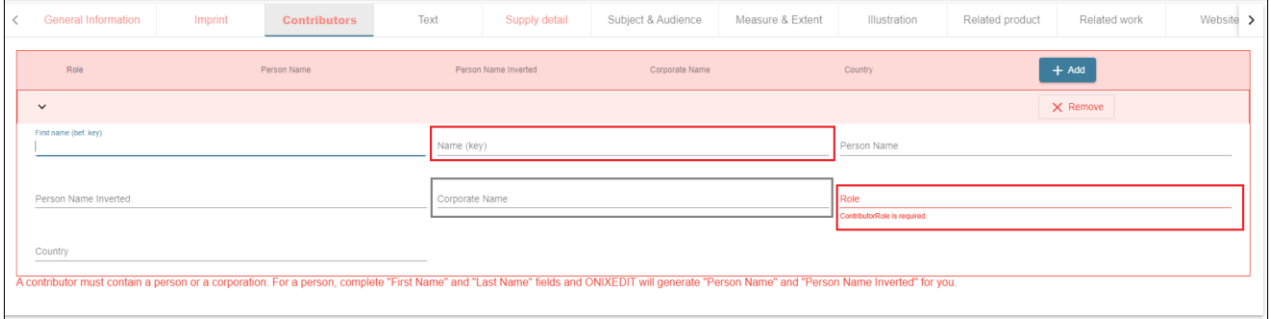

#### <span id="page-17-2"></span>**Supply detail**

- Supplier role
- Product availability
- <span id="page-17-3"></span>• Price

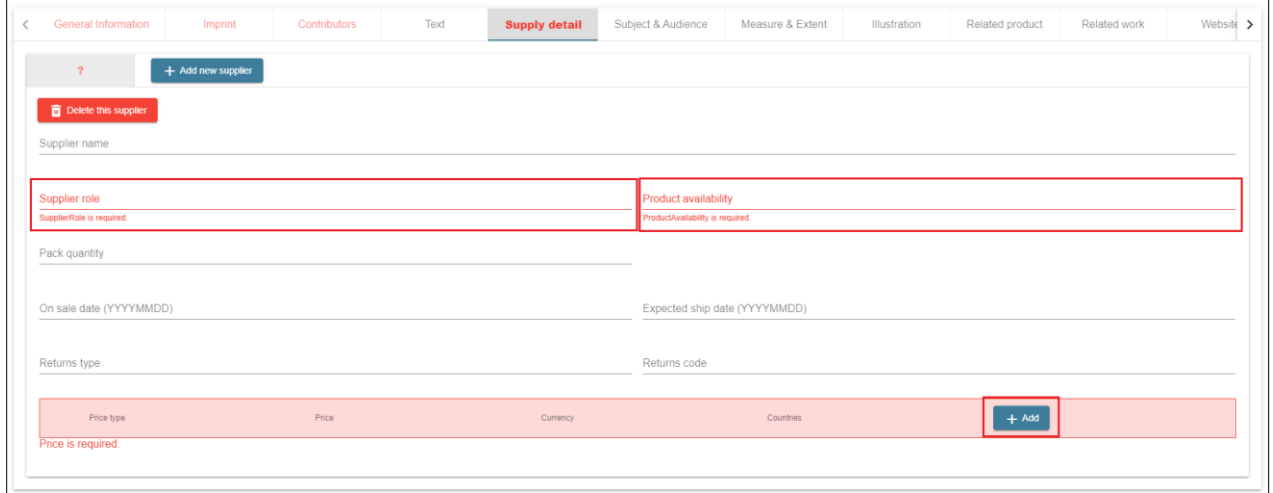

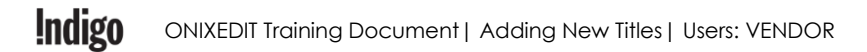

#### *Supply detail - Price*

- Price type
- Price
- Currency
- Discount type
- Discount code

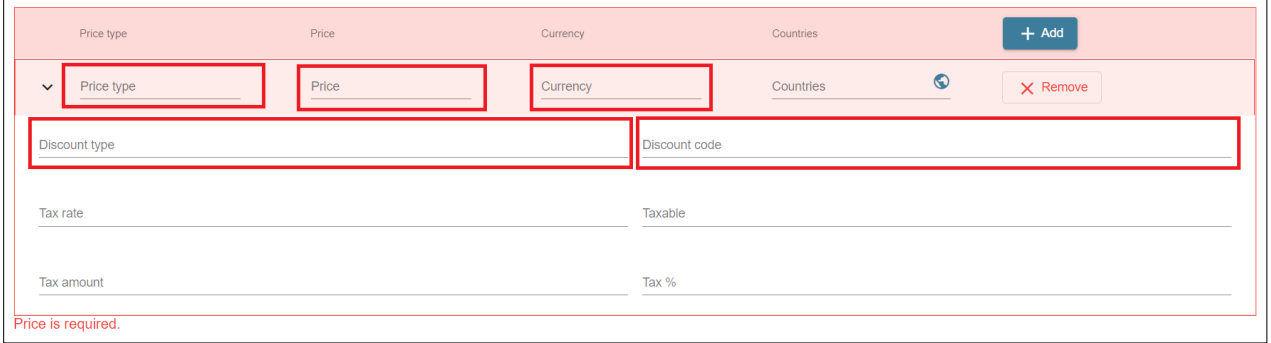

### <span id="page-18-0"></span>**Subject & Audience**

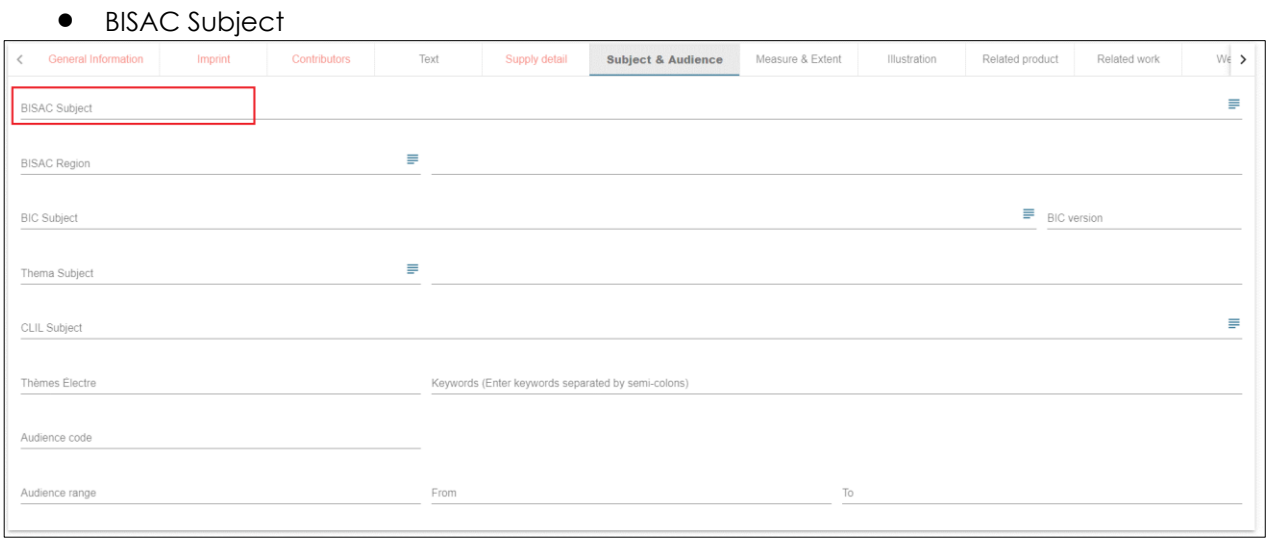

#### <span id="page-19-0"></span>**Measure & Extent**

- Height
- Width
- Thickness
- Weight
- Measure Unit

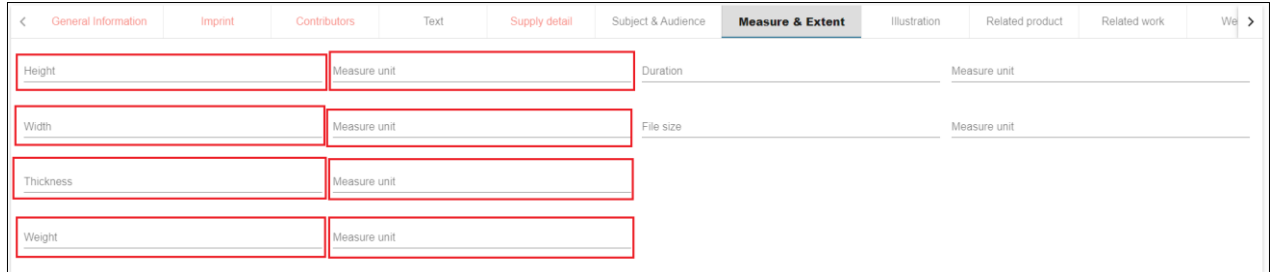

**Note:** For Audiobooks, please also provide Duration (time).

## <span id="page-20-0"></span>**APPENDIX II: ONIX Code List**

This appendix includes definitions of the ONIX Codes for our mandatory attributes only. For a full list of ONIX Codes, please see **ONIX Codelists Issue 55 on editeur.org** 

<span id="page-20-1"></span>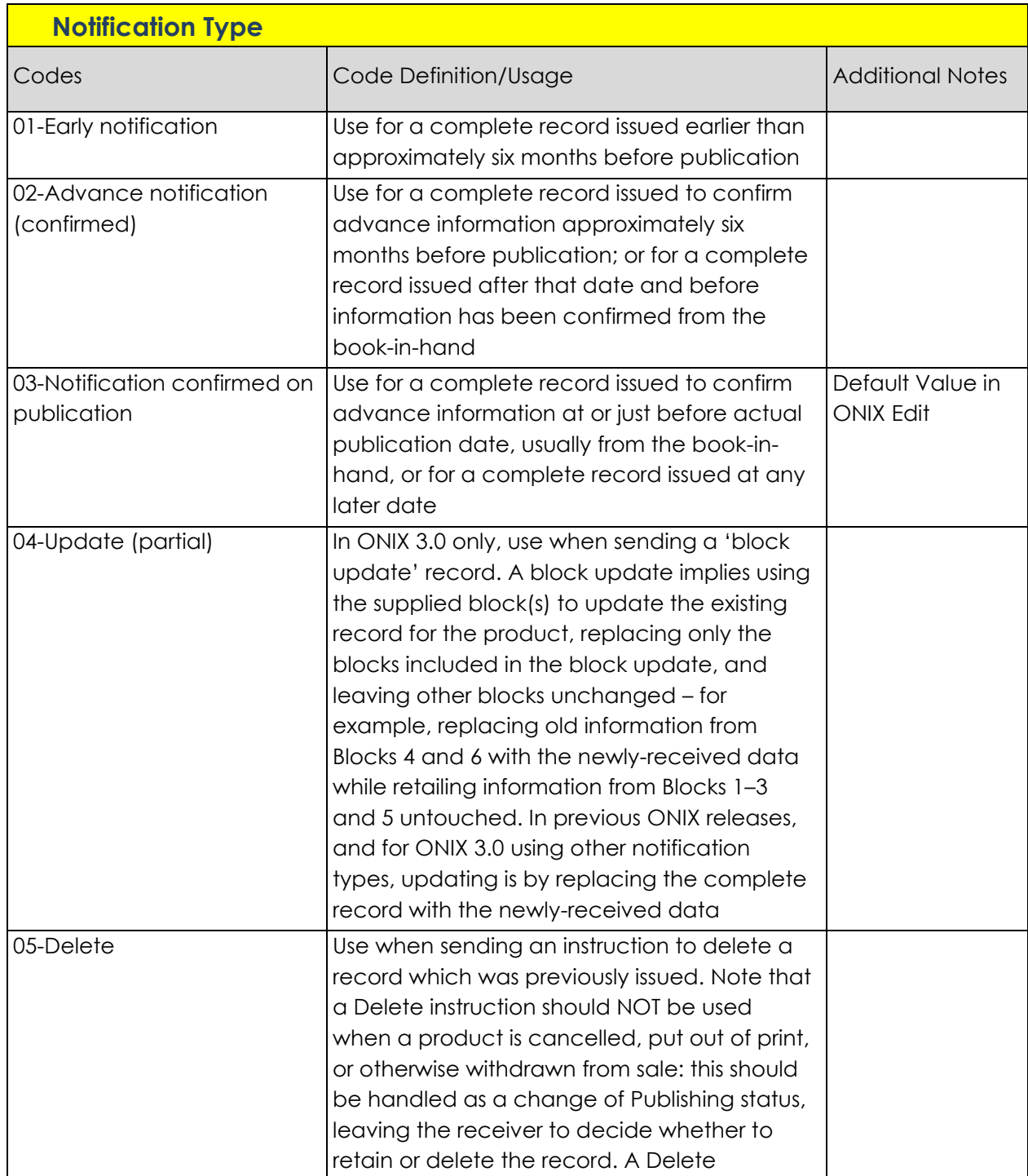

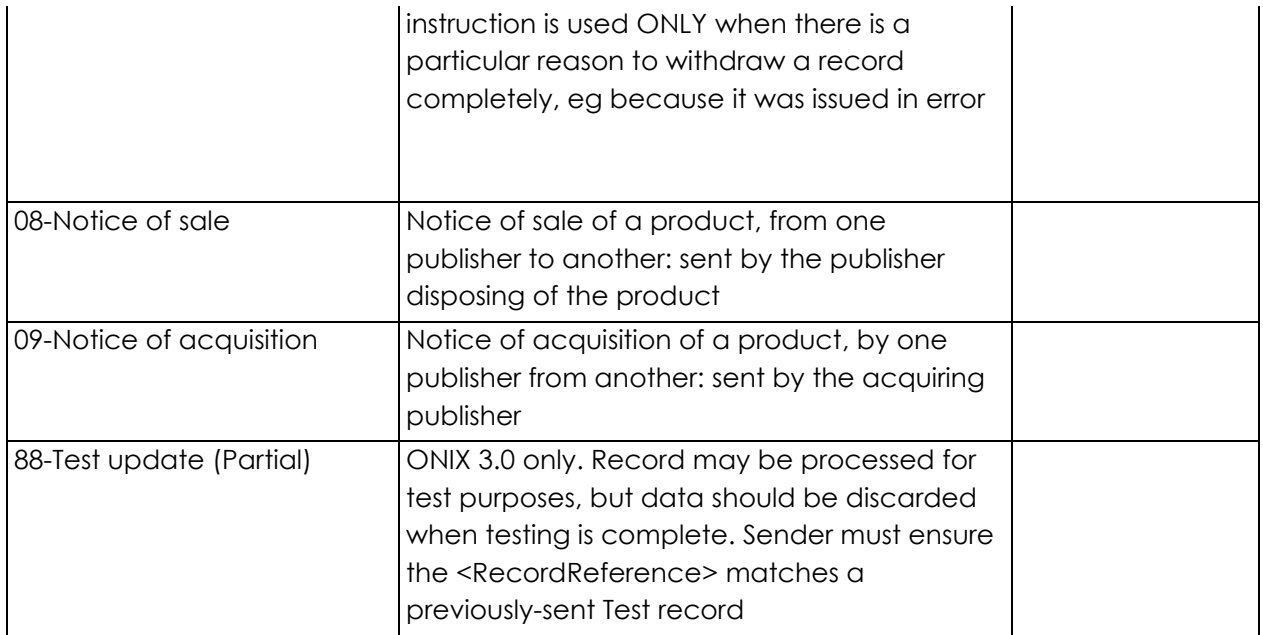

<span id="page-21-0"></span>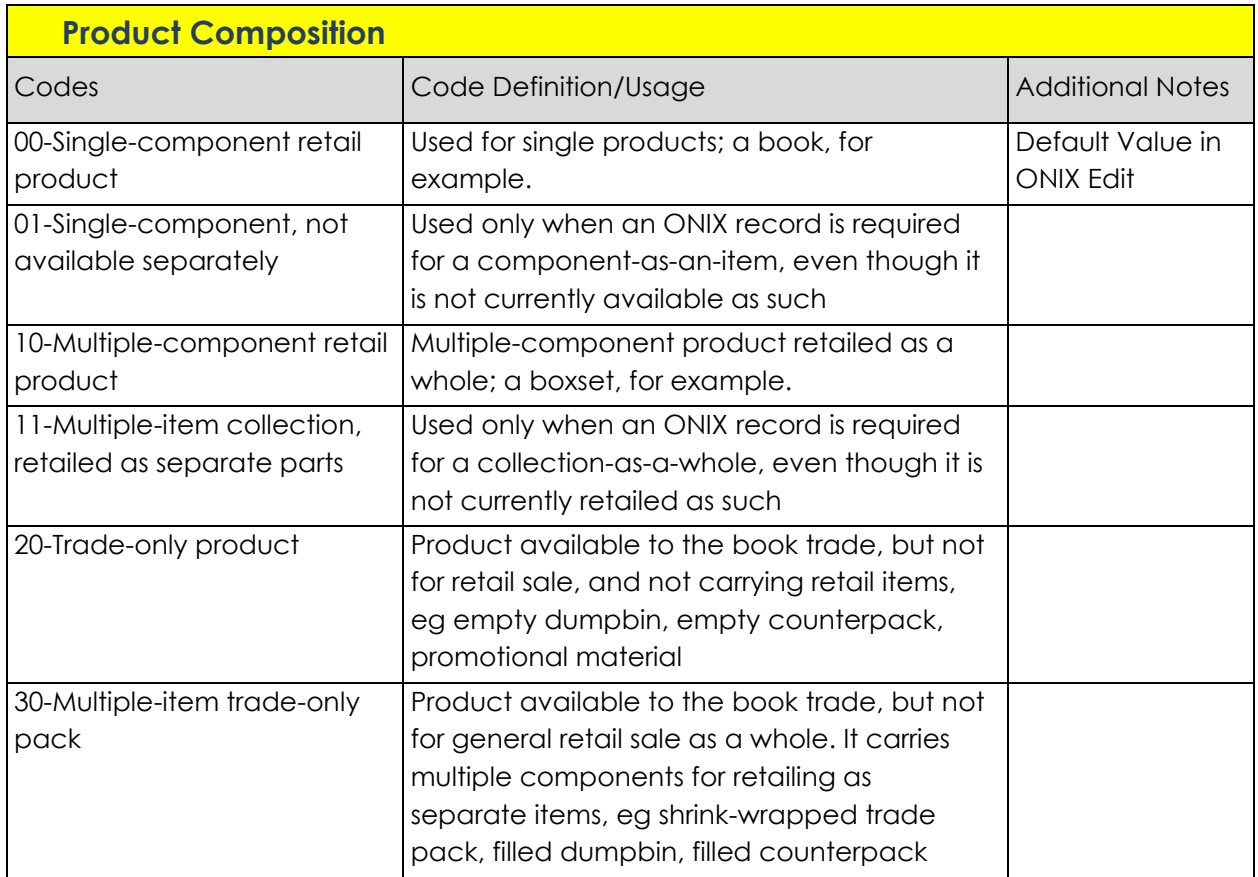

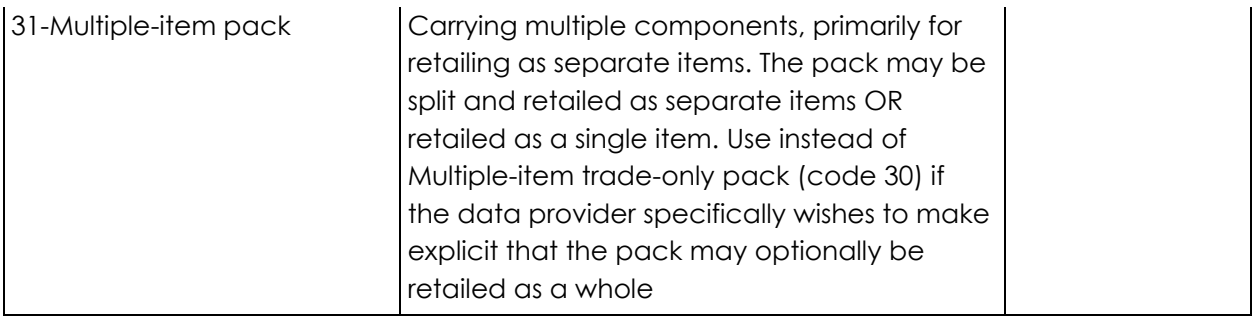

<span id="page-22-0"></span>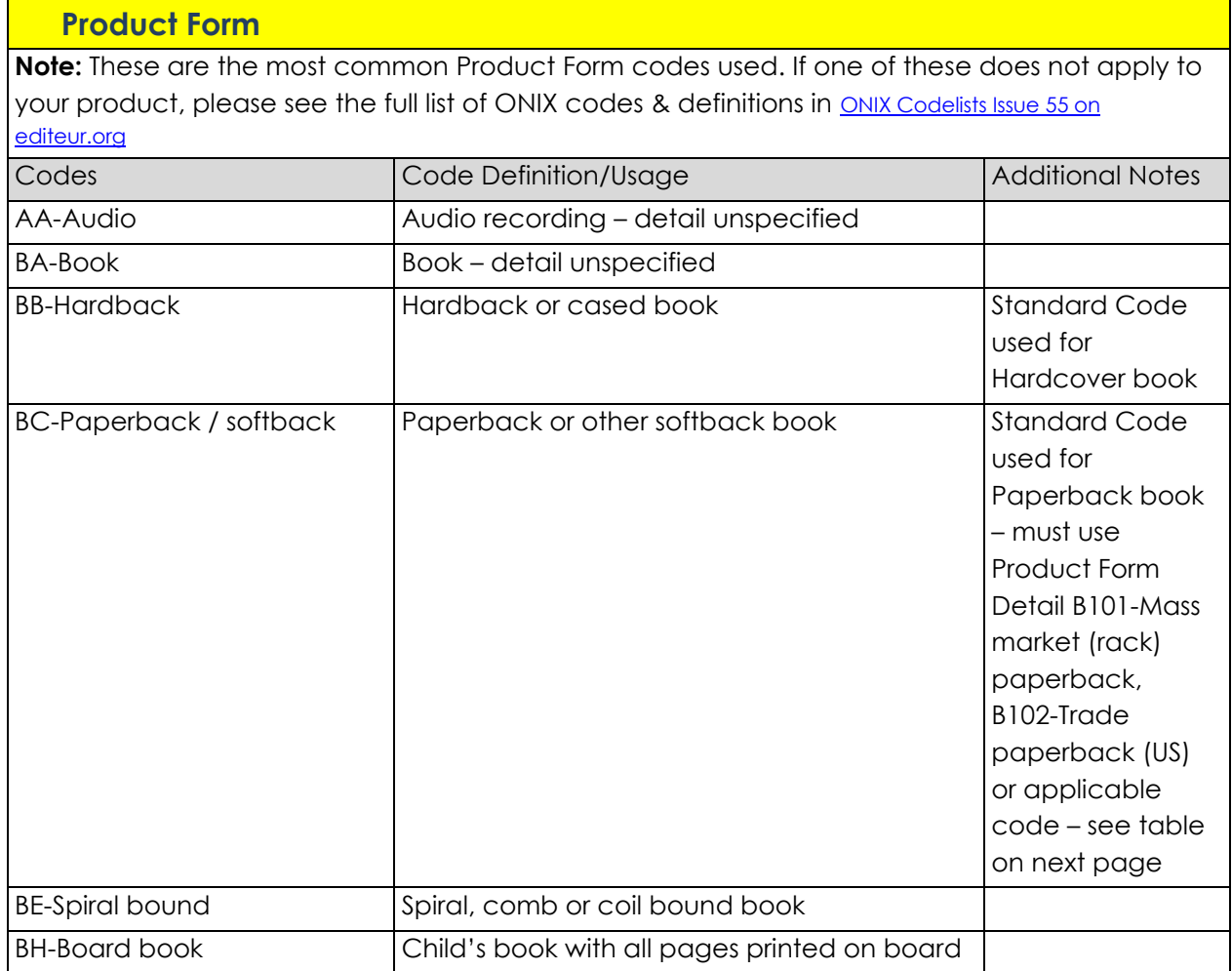

#### <span id="page-23-0"></span>**Product Form Detail**

**Note:** These are the most common Product Form Detail codes used. If one of these does not apply to your product, please see the full list of ONIX codes & definitions in ONIX Codelists Issue 55 [on editeur.org](https://www.editeur.org/files/ONIX%20for%20books%20-%20code%20lists/ONIX_BookProduct_Codelists_Issue_55.html)

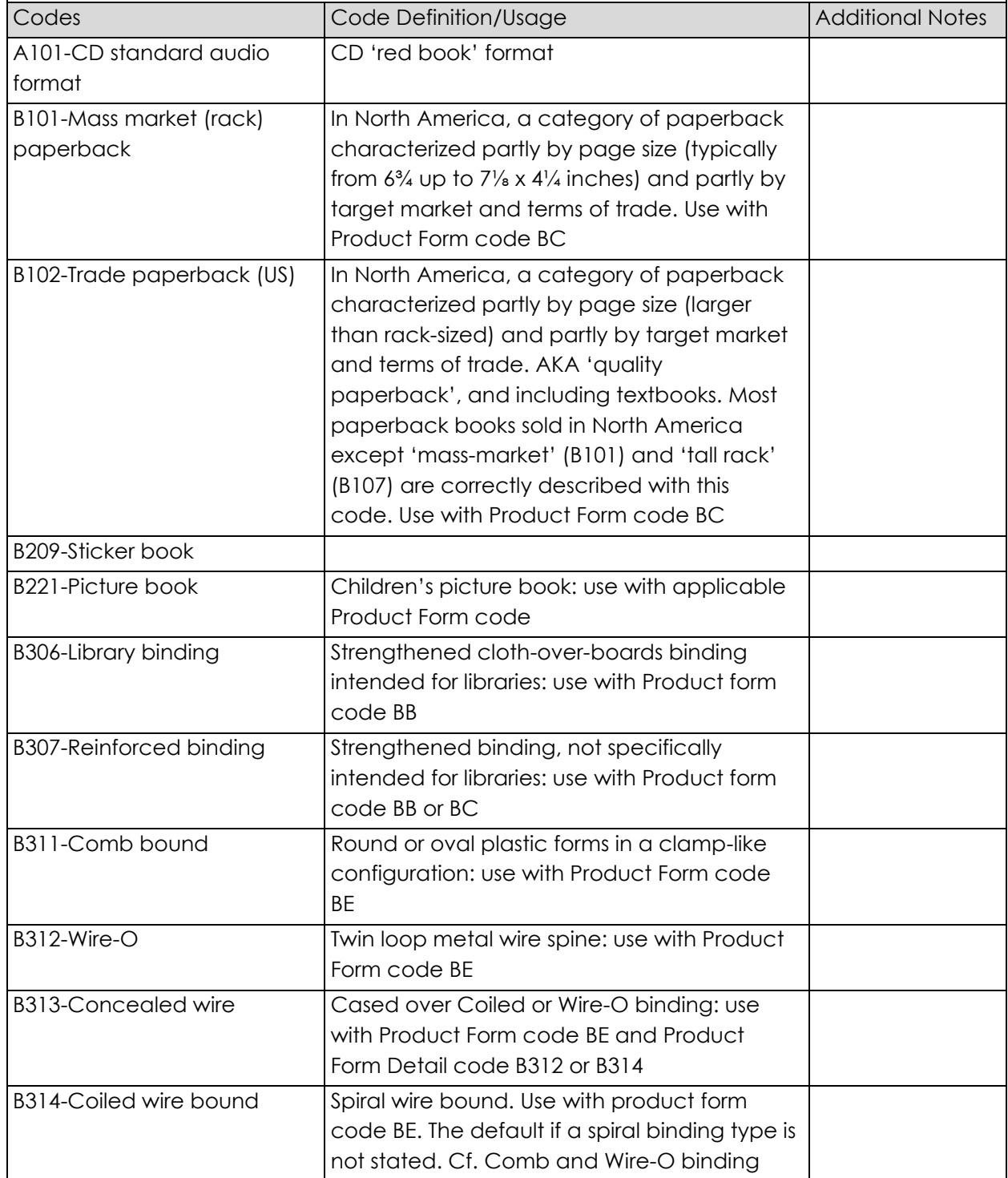

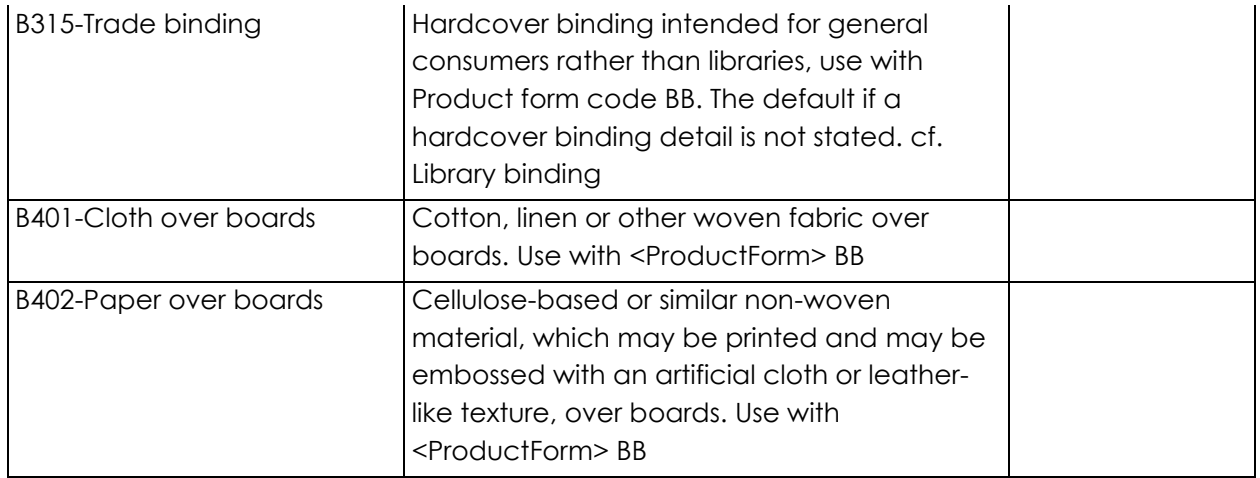

<span id="page-24-0"></span>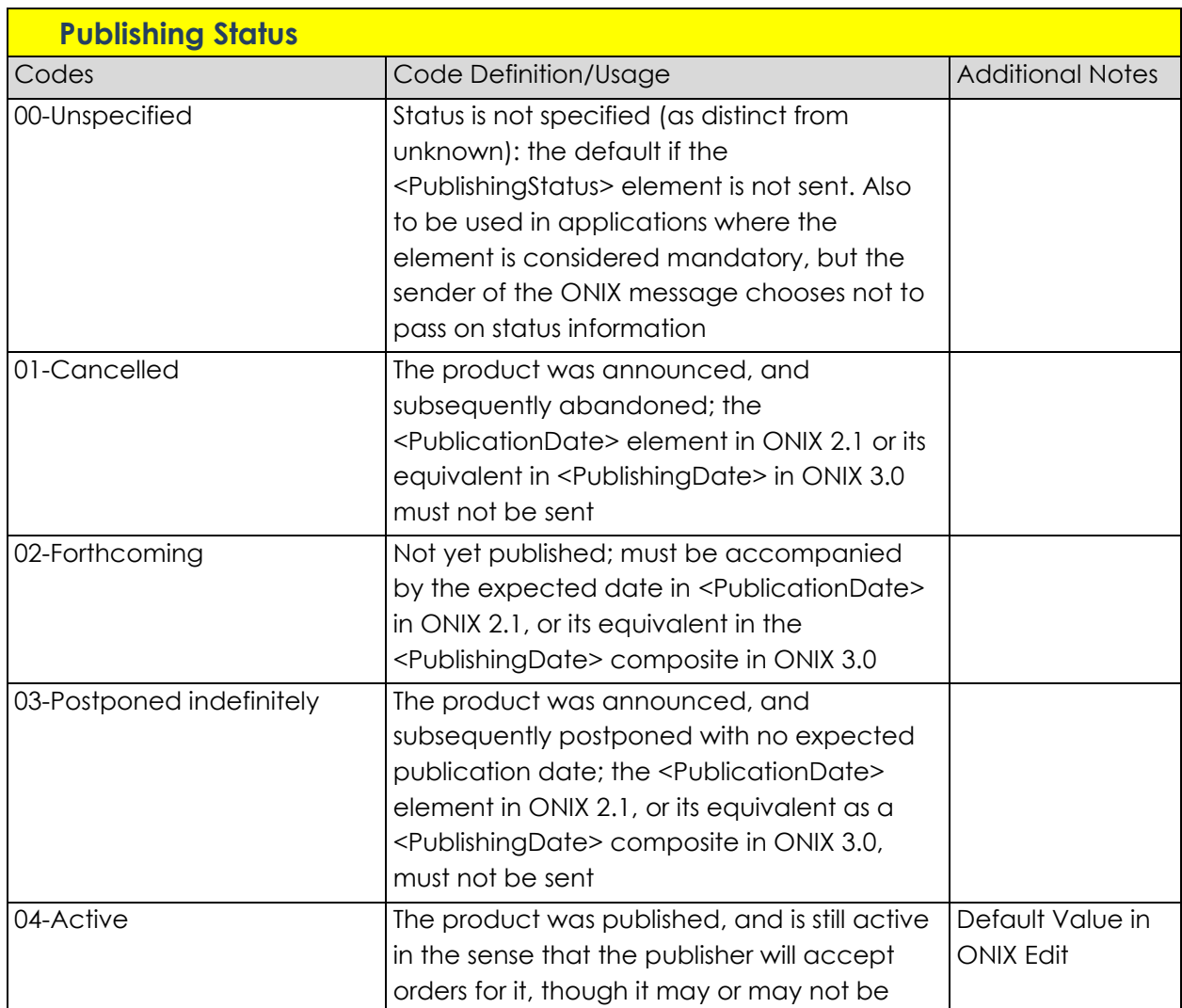

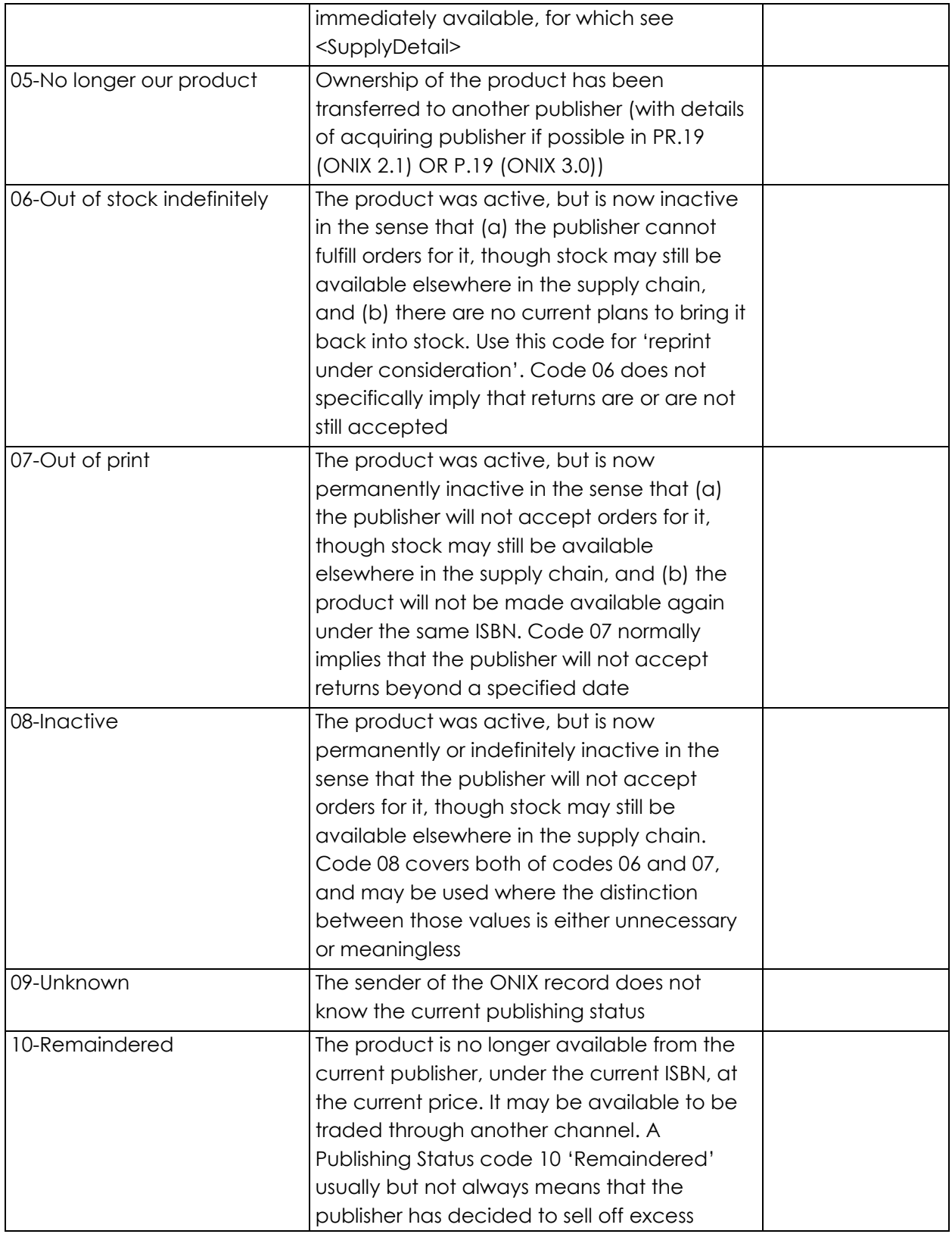

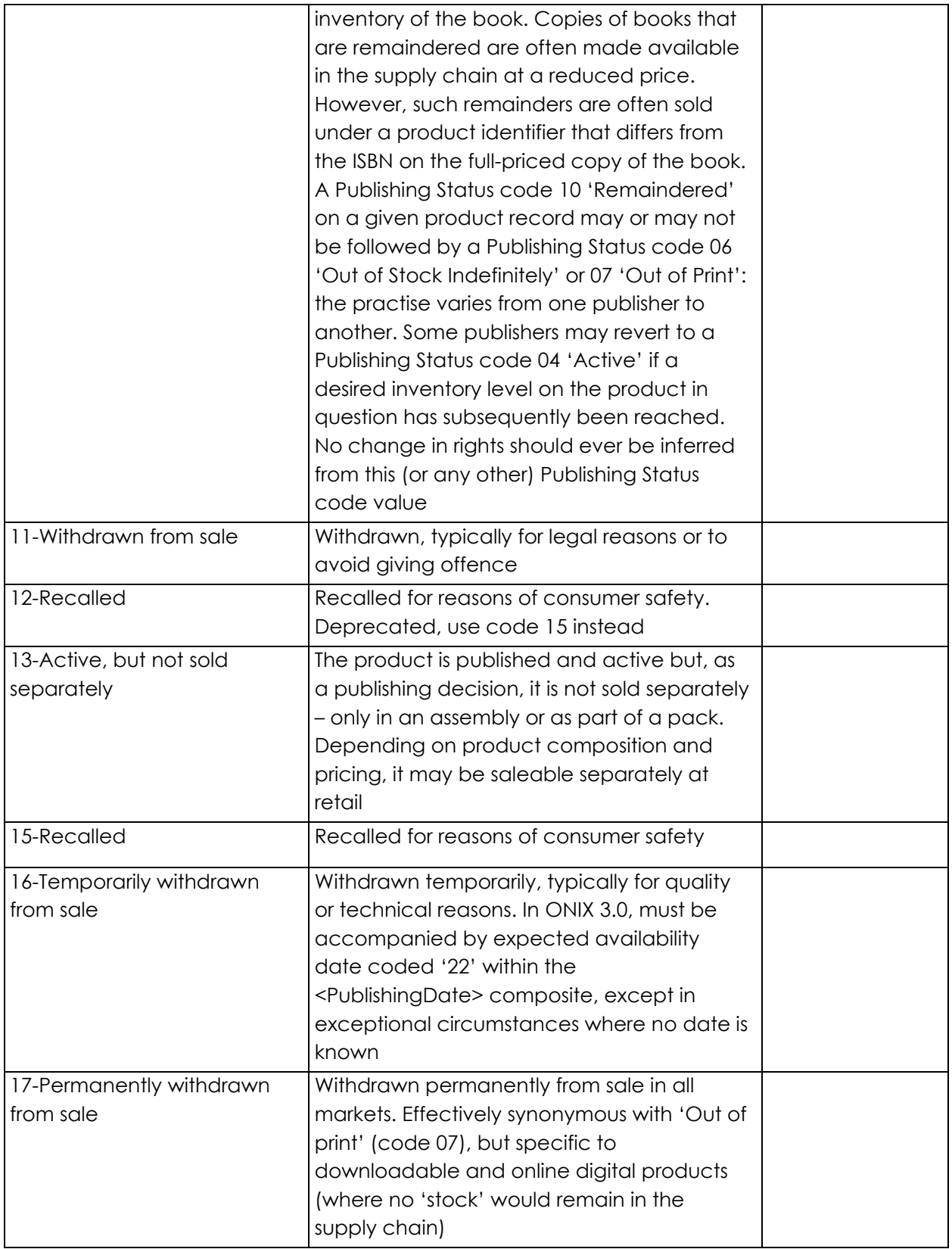

#### <span id="page-27-0"></span>**Contributor Role**

**Note:** These are the most common Contributor Role codes used. If one of these does not apply to your product, please see the full list of ONIX codes & definitions in **ONIX Codelists Issue 55 on** [editeur.org](https://www.editeur.org/files/ONIX%20for%20books%20-%20code%20lists/ONIX_BookProduct_Codelists_Issue_55.html)

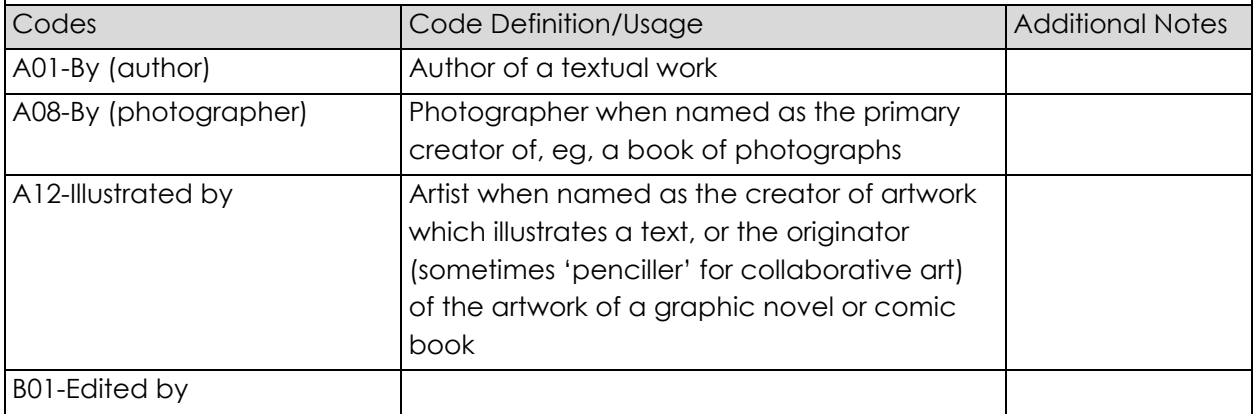

<span id="page-27-1"></span>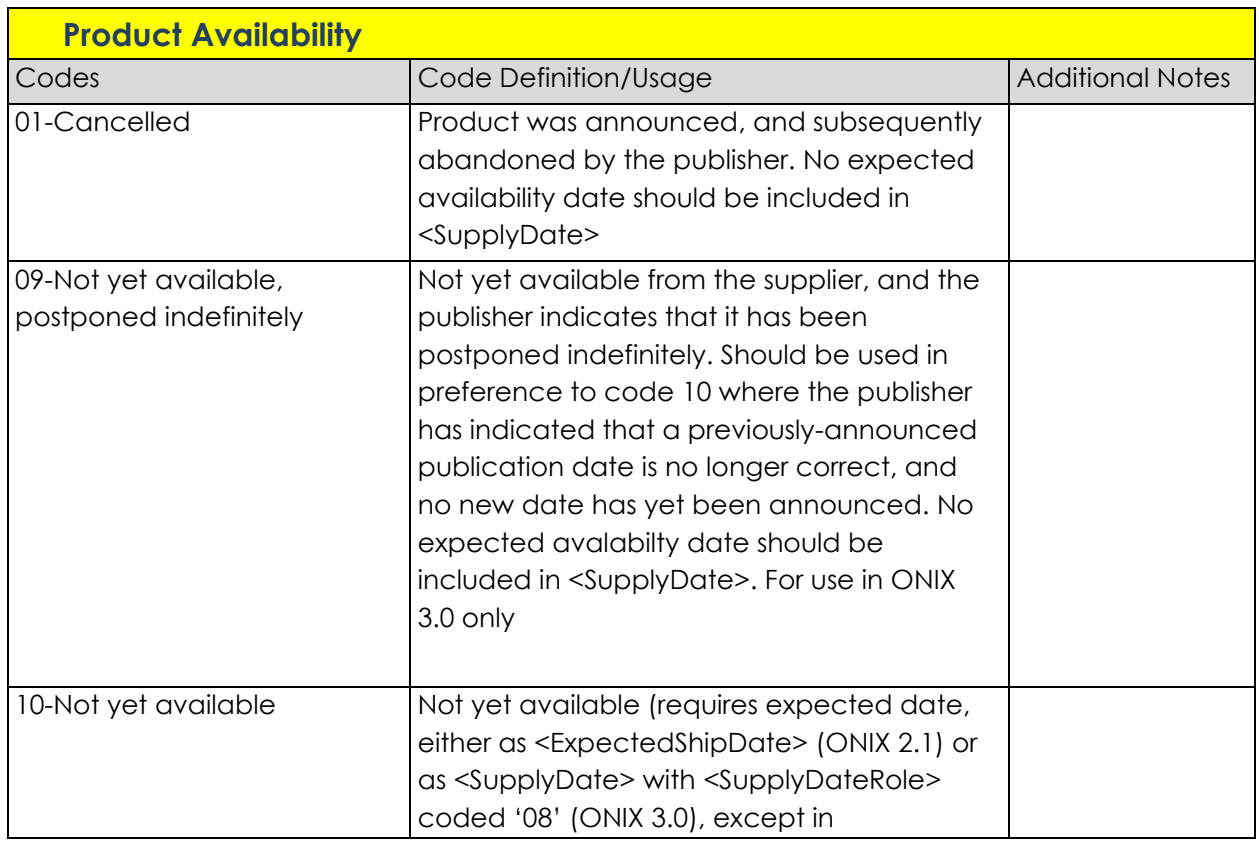

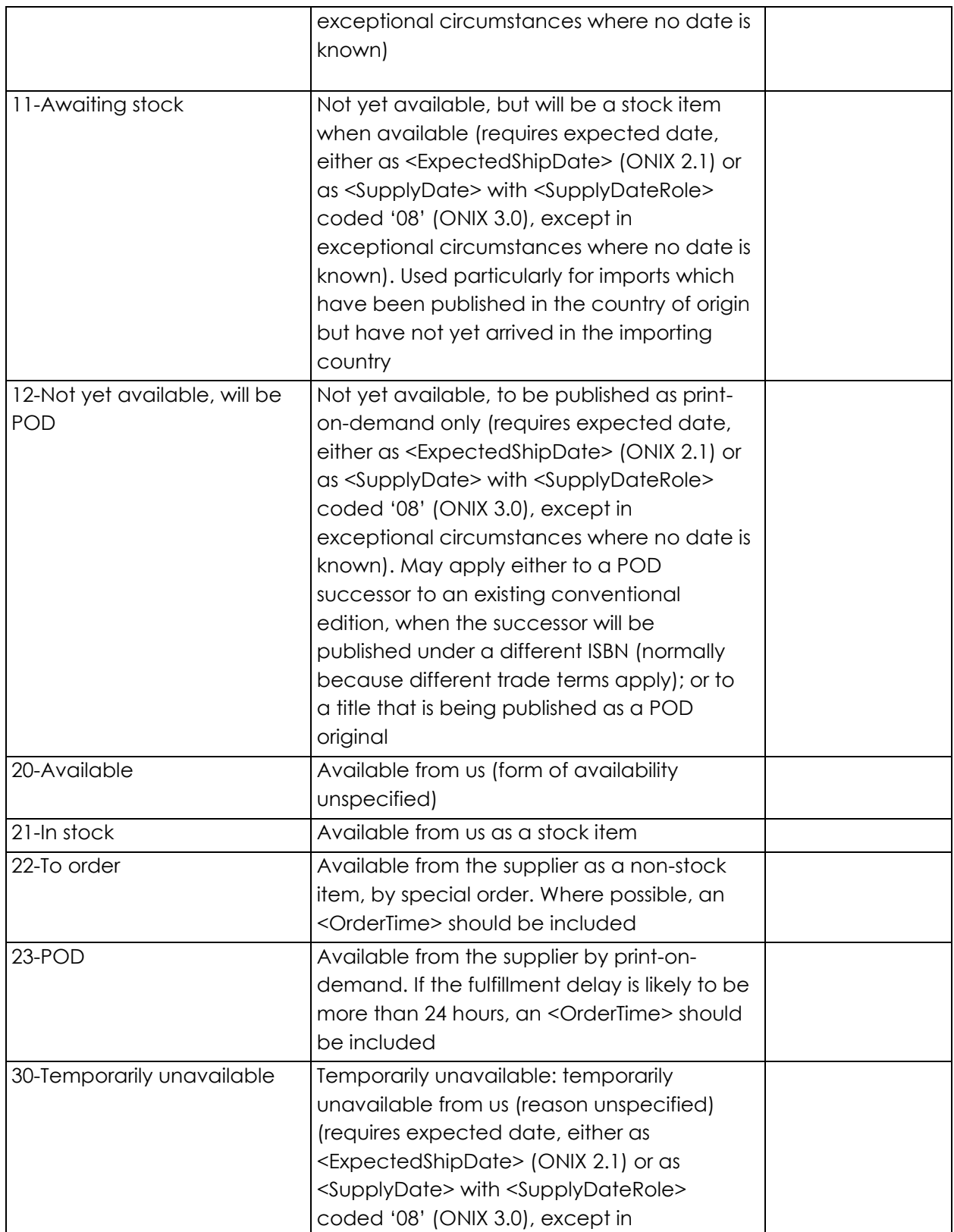

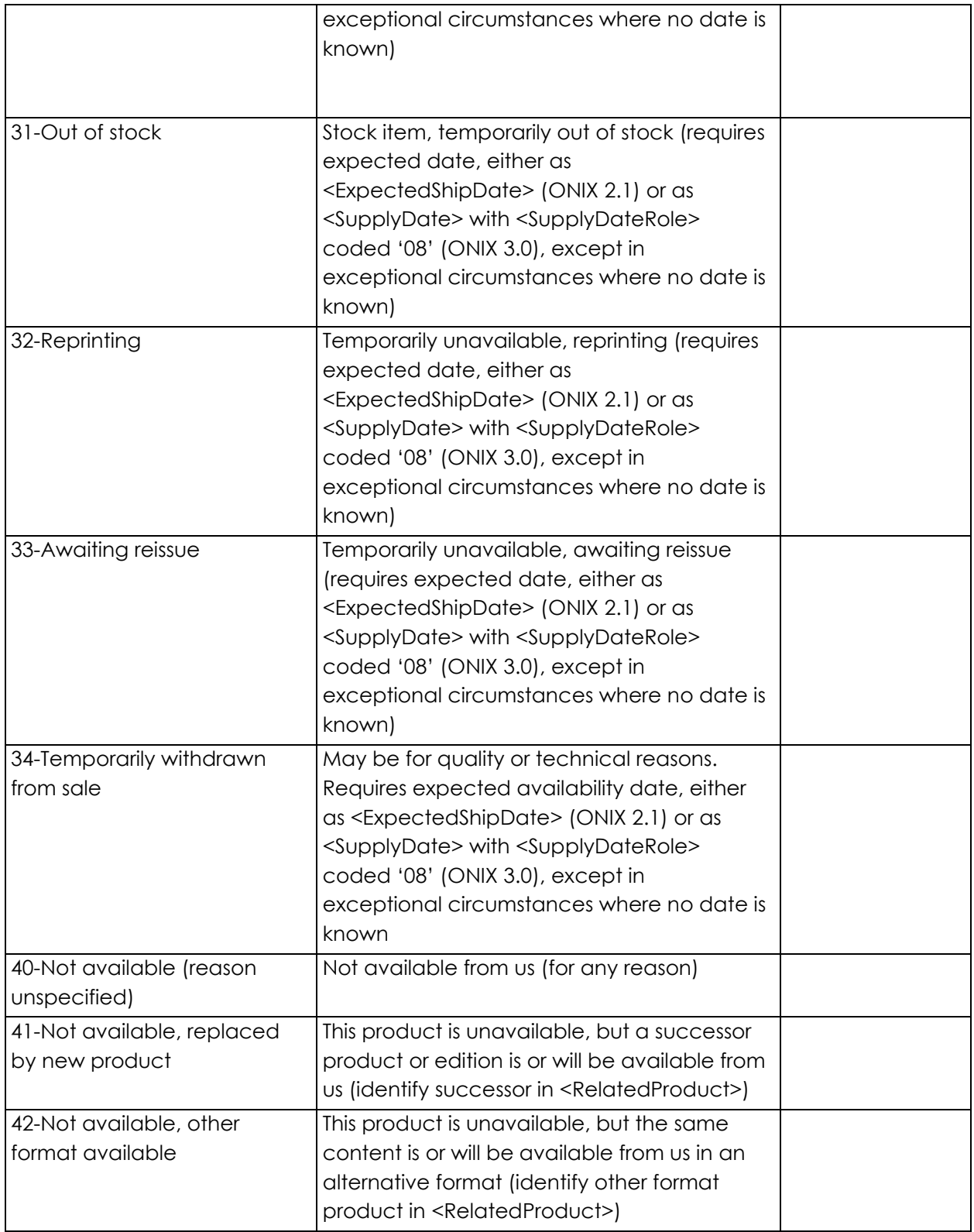

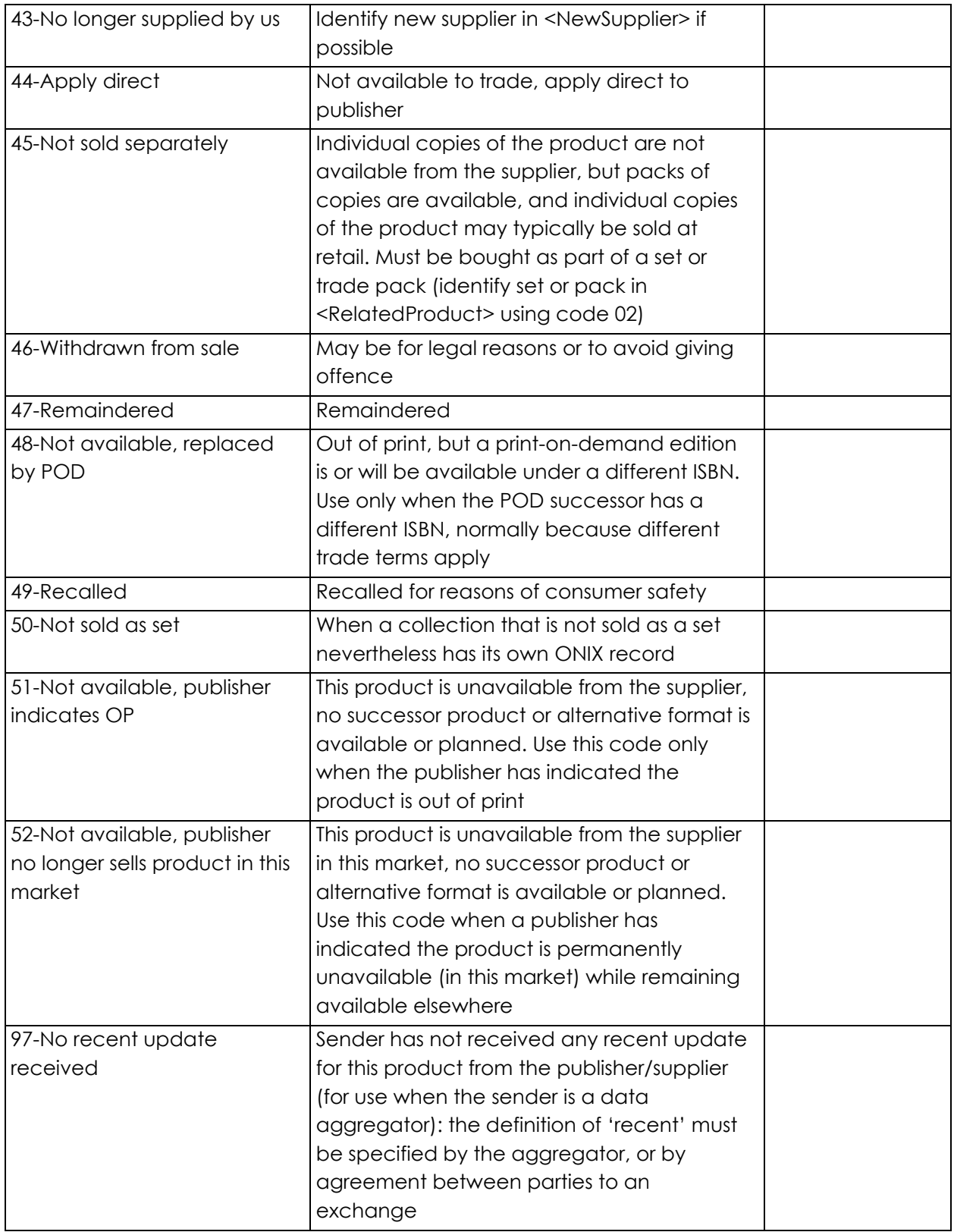

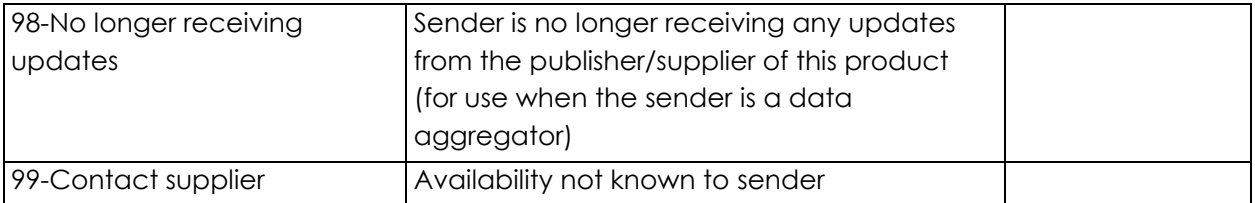

## <span id="page-32-0"></span>**Appendix III: Validation Score**

If your Validation Score is not 100%, it means that some of your products are missing some data for Mandatory fields. You can either update the errors directly in the user interface, or by downloading an error report, exporting the invalid products to an Excel spreadsheet, making the updates to the exported file in Excel and then reuploading it into ONIX Edit.

### <span id="page-32-1"></span>**Updating Errors in the User Interface**

1. Click on the Validation score in the bottom right corner and then click Invalid products. This will filter your catalogue and show you the products that have missing data.

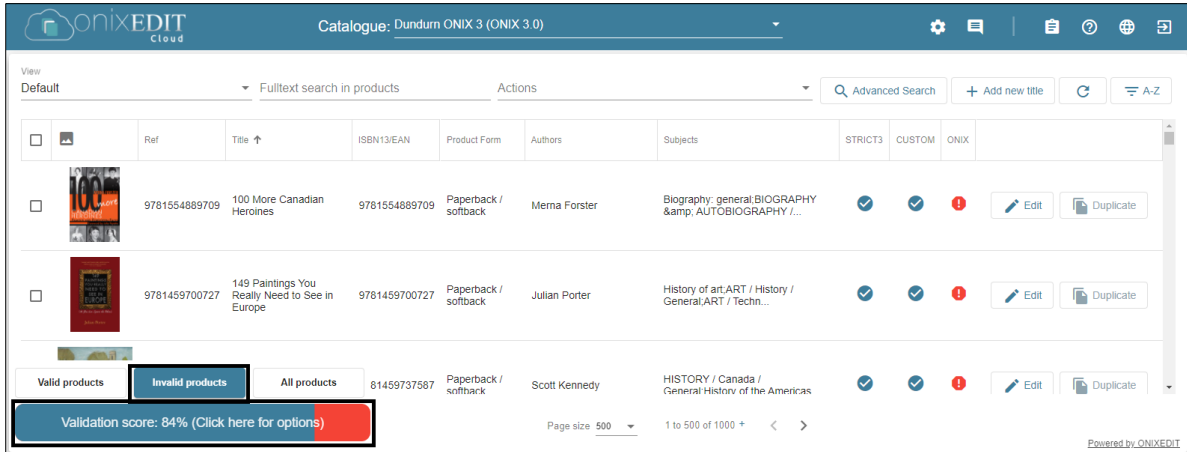

2. Click on Edit for the first product in the list.

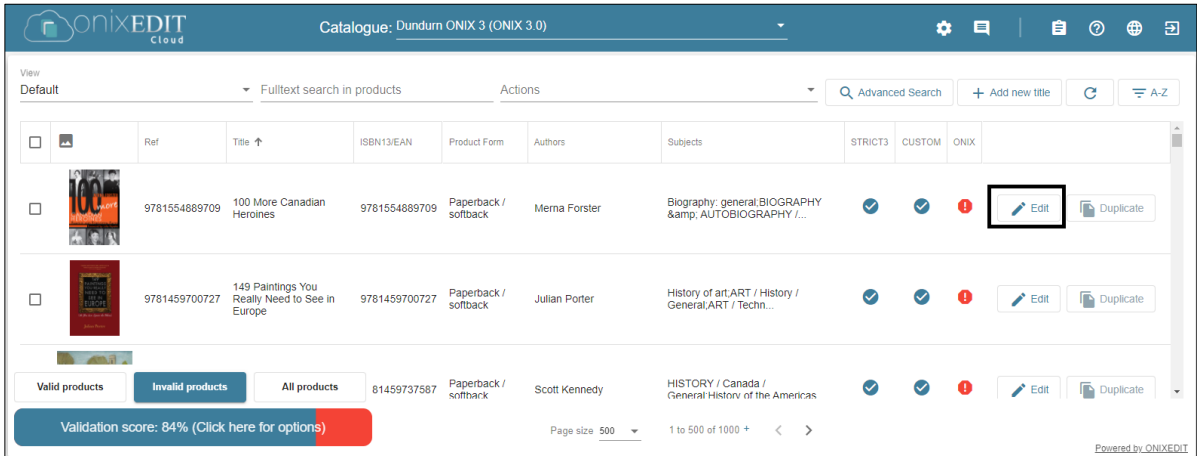

3. Click on **View error summary** to pull up the error report for the product**.**

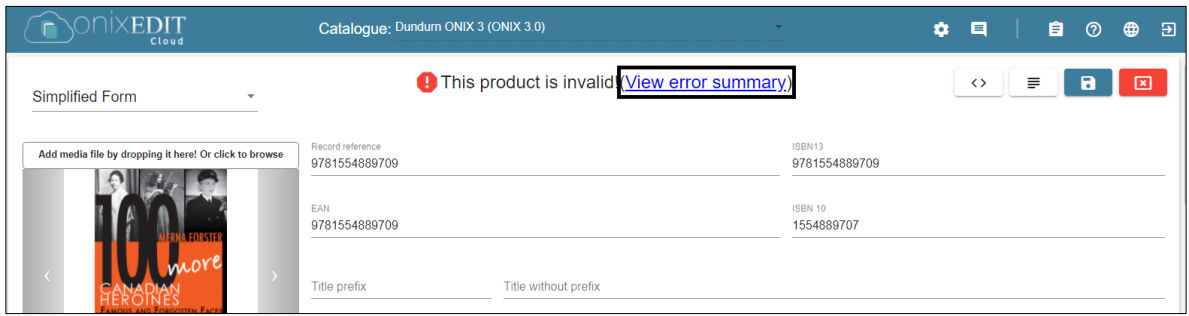

4. Click **Show this error** to take you to the field that needs to be fixed.

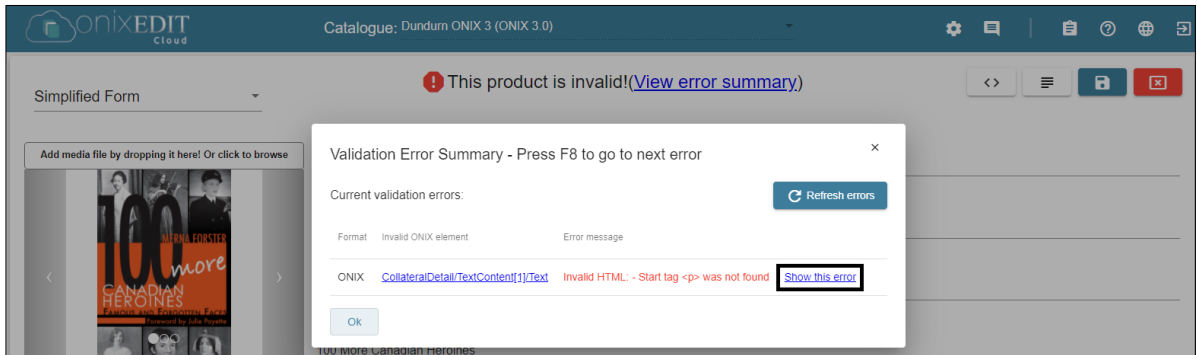

5. Fix the error.

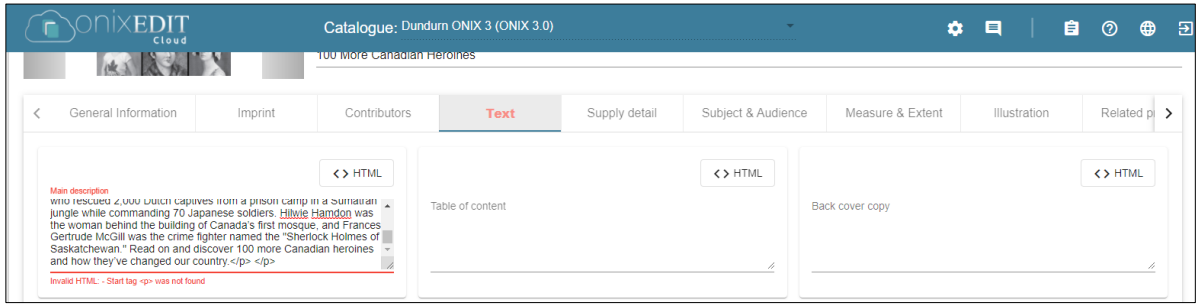

6. If there is more than one error, repeat steps 3 - 5 until the product is valid, and then save the product.

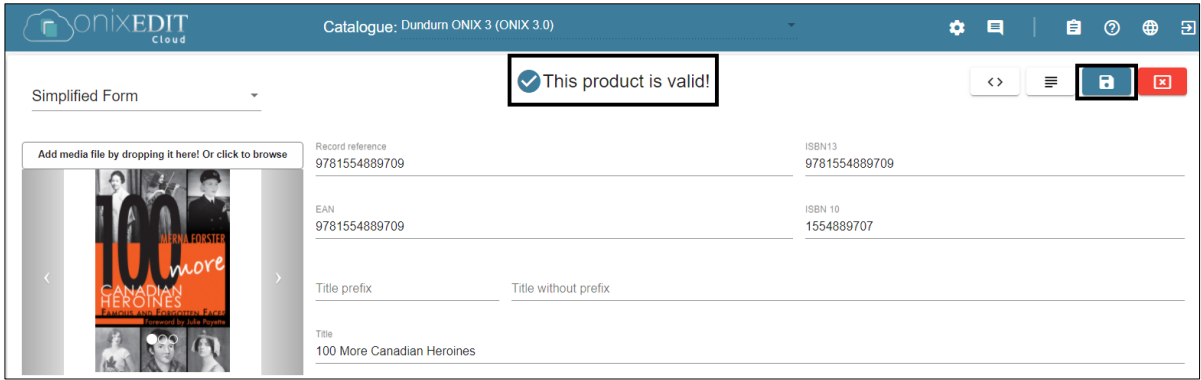

7. The validation will show grey triangles once saved. Click the Refresh button to Refresh the list of invalid products.

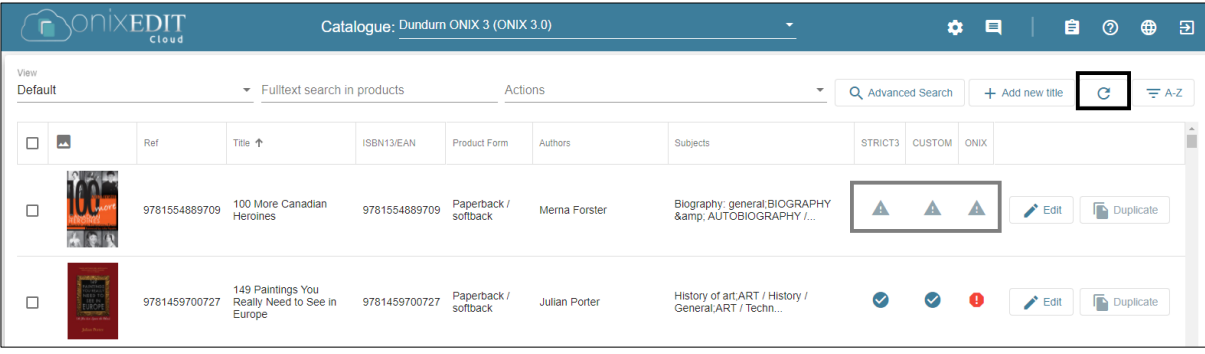

8. The product should disappear from the list of invalid titles and your validation score should be updated. Repeat for all invalid products.

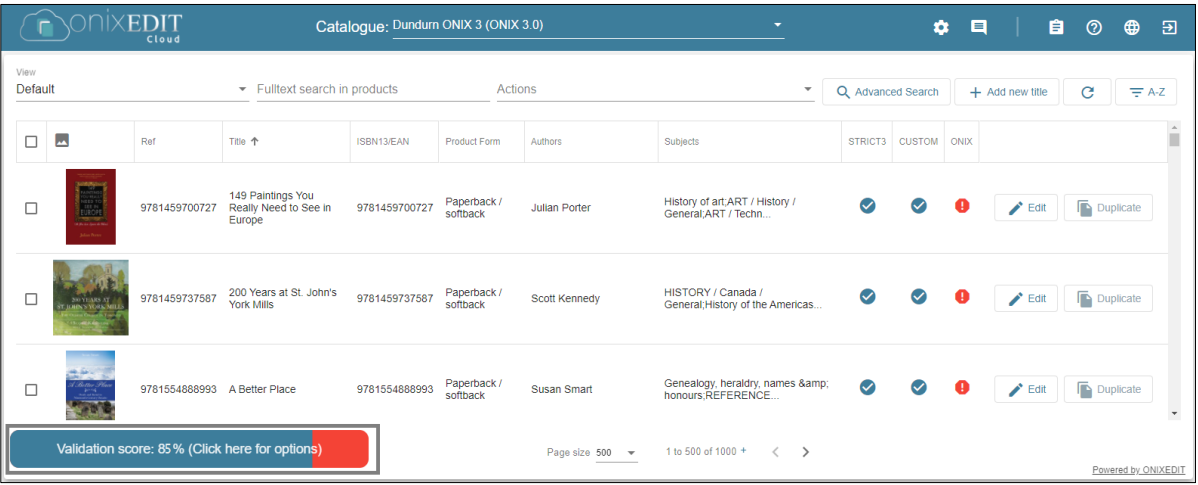

### <span id="page-35-0"></span>**Updating Errors through an Excel Import**

1. Click on the Validation score in the bottom right corner and then click Invalid products. This will filter your catalogue and show you the products that have missing data.

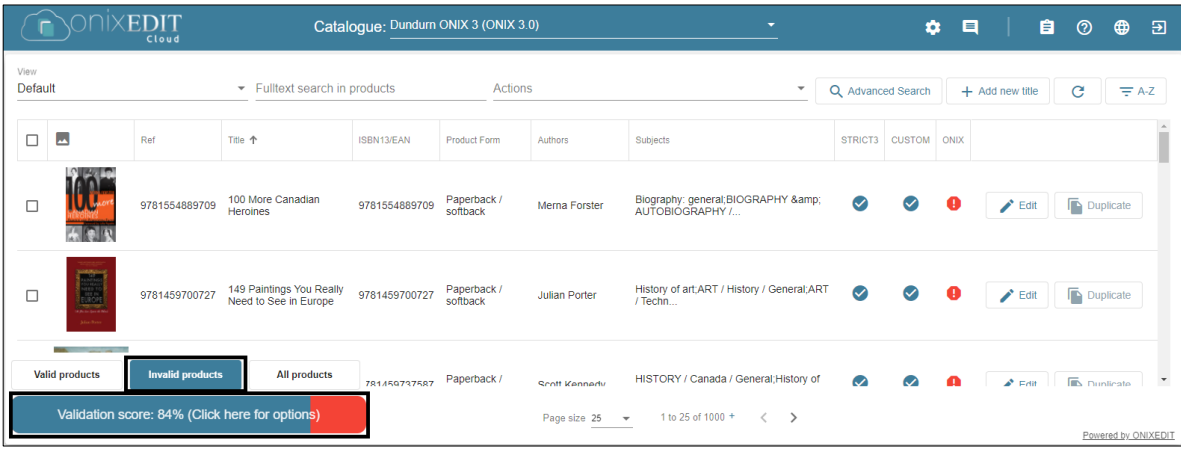

2. **Select all** of the Products and click on the **Actions** dropdown.

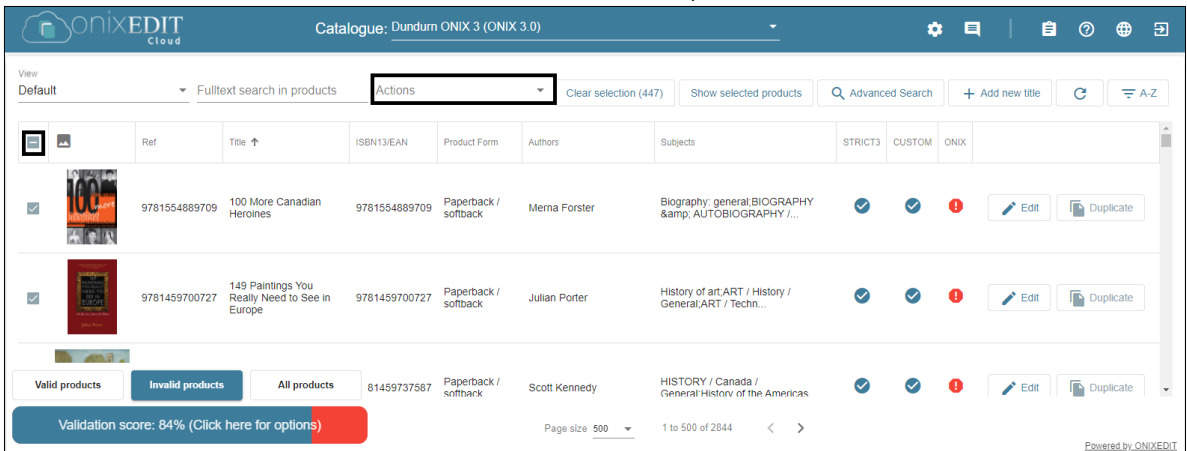

3. Select all Export selected products to Excel.

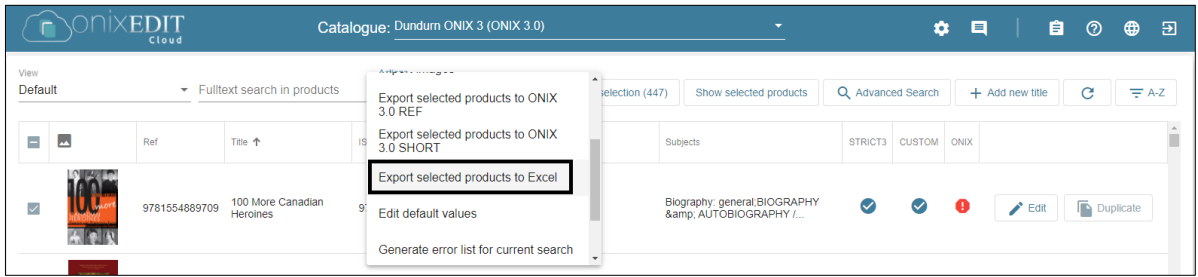

**Indigo** ONIXEDIT Training Document| Adding New Titles| Users: VENDOR 4. Click on **Yes** to confirm that you want to export the selected products to Excel.

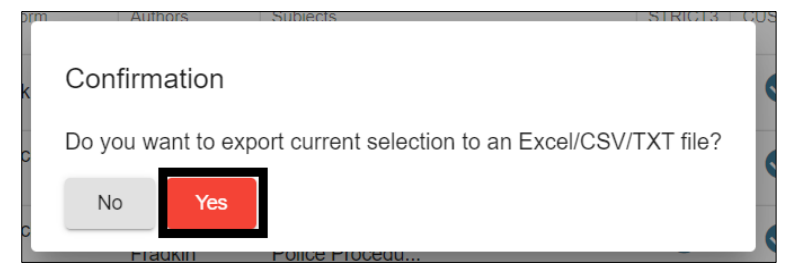

5. Click on the Actions menu again and select Generate error list for current search.

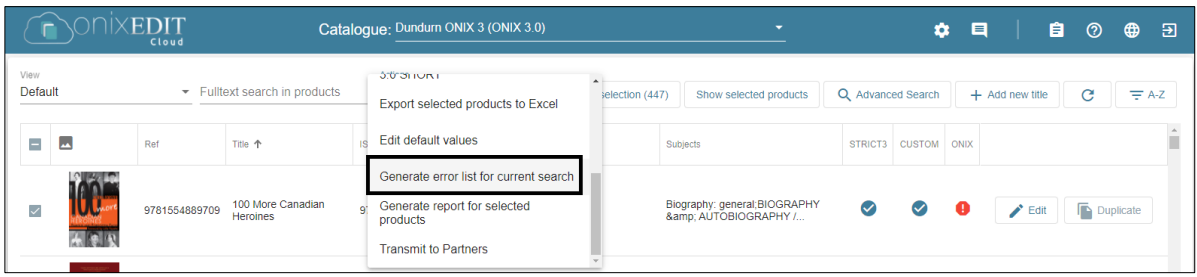

6. Click on **Yes** to confirm that you want to download the error list for the selected products.

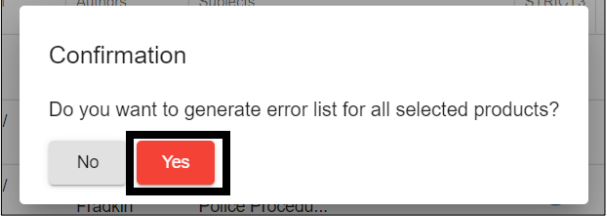

7. If there are a large number of articles and errors, the files may take longer to download and will have a spinning arrow indicating the list is being generated.

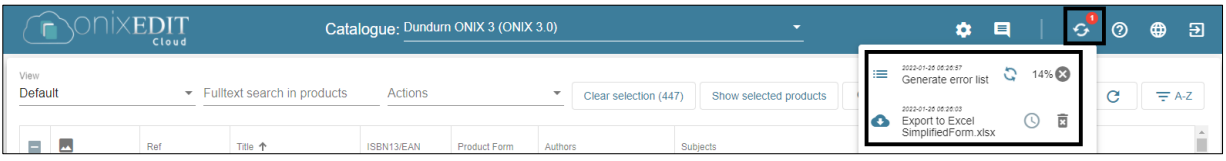

8. Once complete, the task icon in the top bar should have two notifications and a checkmark when the files are ready to download. Click the task icon and then click on the file name links to download both files.

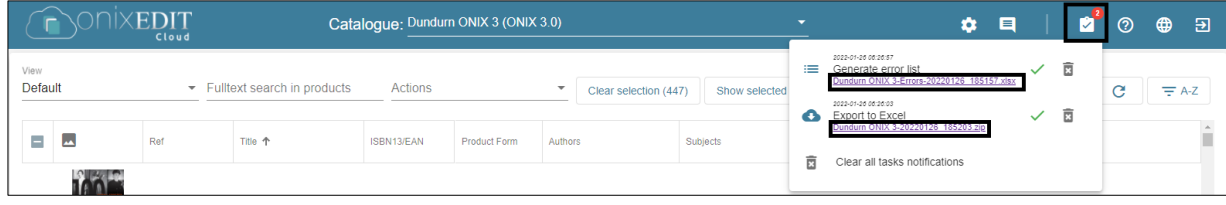

9. Unarchive the .zip file and then open both the unarchived excel file and the error report in Excel.

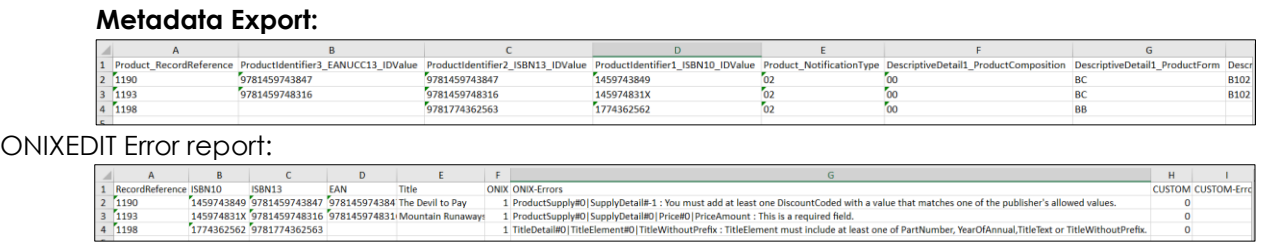

- 10. Look at the error report and make the necessary corrections to the exported metadata file. Once you have made your corrections, save the file.
- 11. To upload the corrections back into ONIX Edit, click on **Actions**:

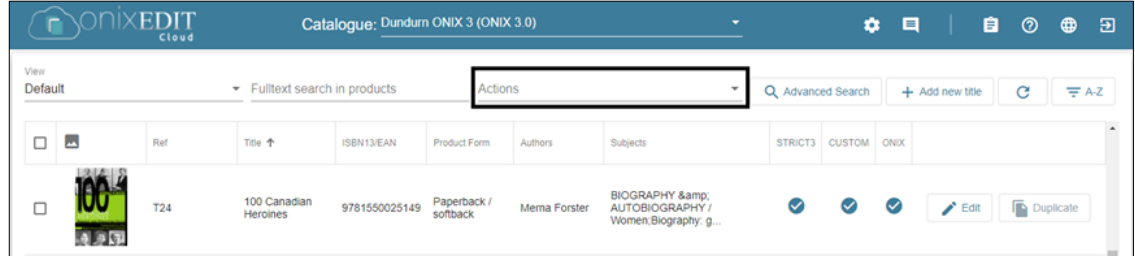

12. Click on Import metadata from Excel template:

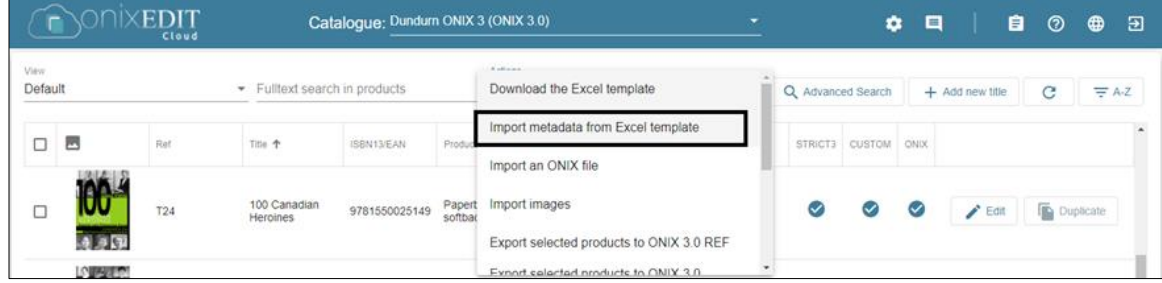

13. Click Browse to open your file browser and select the Excel file for upload.

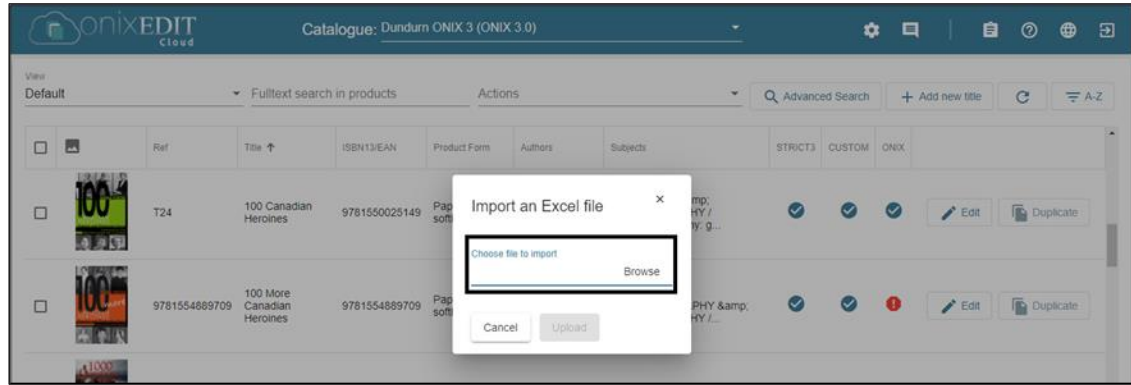

14. Select your file and then click Upload.

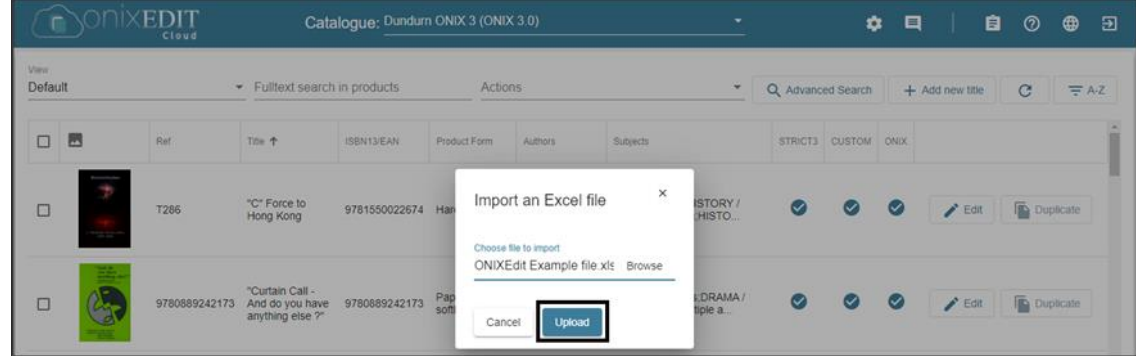

15. You should see the below message indicating that the file was successfully sent to the server for import into your catalogue and any additions or changes to existing products will appear soon. Click OK.

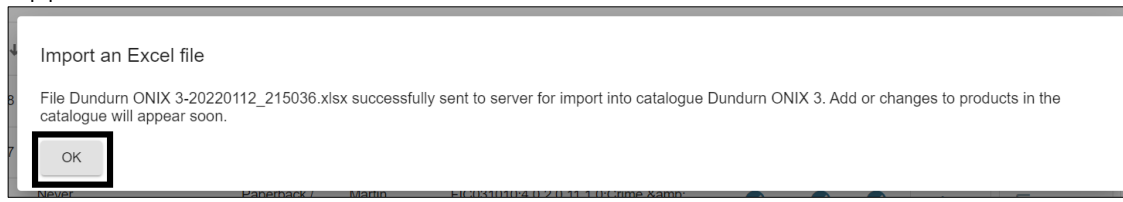

16. While the file is uploading, the notification icon will be displayed as a clock with a notification.

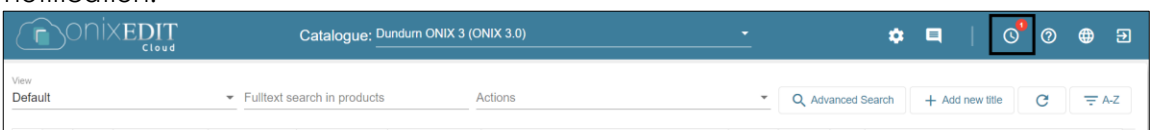

17. Once the file has finished uploading, the icon will change to a checkmark. Click on the notification and you will see a green checkmark next to the file to indicate that it was uploaded successfully.

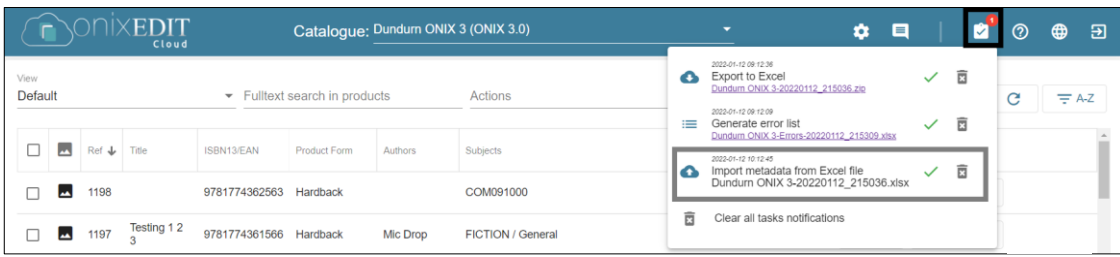

Click on Refresh and if all of the errors have been corrected, your validation score should be 100%.

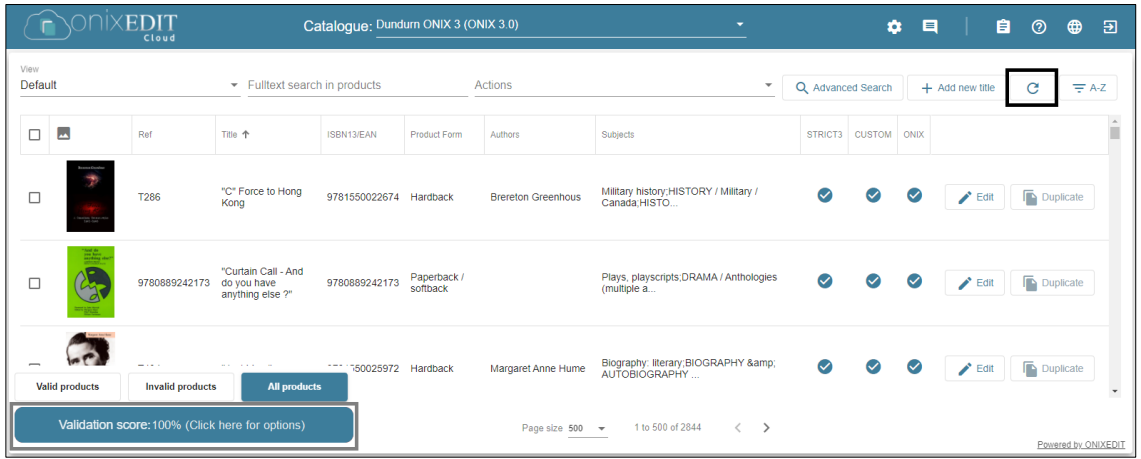